Утверждена приказом Президента Адвокатской палаты г. Москвы №1/К от 10.01.2024.

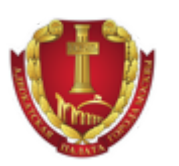

# ИНСТРУКЦИЯ

# Руководителя / Бухгалтера АО

по работе в АИС АПМ

Редакция 1.4

Москва, 2023 г.

#### **ОГЛАВЛЕНИЕ**

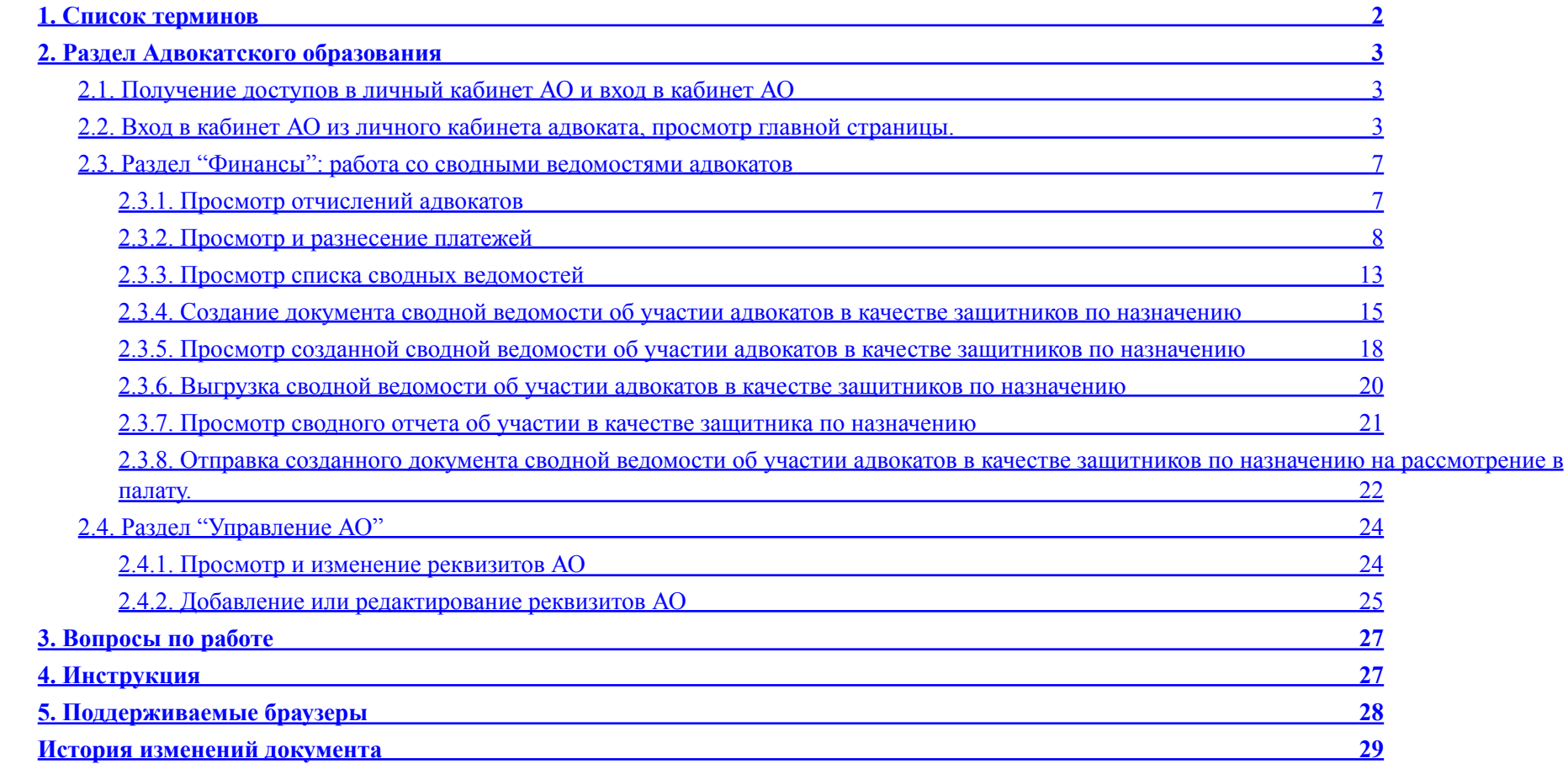

# <span id="page-2-0"></span>1. Список терминов

- **Авторизация** подтверждение прав на вход в личный кабинет адвоката.
- **Адвокат** зарегистрированный в АИС АПМ пользователь, имеющий действующий статус адвоката, состоящий в реестре адвокатов г. Москвы и выбравший форму непосредственного участия в делах по назначению.
- **АО** адвокатское образование, структура некоммерческого назначения, образованная в соответствии с действующей законодательной базой, занимающаяся регламентом вопросов осуществления правовой деятельности в рамках действующей нормативно-правовой базы.
- **АИС АПМ** Автоматизированная информационная система Адвокатской палаты города Москвы.
- **Валидация полей формы** проверка значений, указанных пользователем, и отображение найденных ошибок.
- **Заявка** форма размещения уведомления о принятии мер для назначения адвоката следователем, дознавателем или судом в АИС АПМ.
- **Инициатор** дознаватель, следователь или суд, направивший в Адвокатскую палату города Москвы уведомление о принятии мер для назначения адвоката.
- **Контактное лицо** помощник, секретарь или иное лицо, направляющие уведомление о принятии мер для назначения адвоката по поручению инициатора и/или осуществляющее координацию с назначенным системой адвокатом. Инициатор и Контактное лицо могут совпадать.
- **Система** блок Автоматизированной информационной системы Адвокатской палаты города Москвы по распределению адвокатам поручений на участие в делах по назначению, подсистема, входящая в состав АИС АПМ.
- **Сообщение** представление информации в Системе в виде текстового сообщения, которое может выводиться на странице, в отдельном системном окне, отправлять смс-сообщением или электронным письмом.
- **Статус заявки** представление текущего состояния заявки в Системе.
- **Страница общего доступа** сервис АИС АПМ, который позволяет инициатору направлять уведомление о принятии мер для назначения адвоката, согласно статьям 50, 51 УПК РФ, ст. 50 ГПК РФ, ст. 54 Кодекса административного судопроизводства Российской Федерации.
- **Страница со статусом заявки** детальная страница созданной заявки, на которой отображается статус заявки в системе.
- **Судебный район** территория обслуживания соответствующего районного суда г. Москвы, на которой располагается служебное помещение должностного лица, в производстве которого находится дело, или будут производиться процессуальные действия или судебные заседания, в том числе месторасположение следственного изолятора.

# <span id="page-3-1"></span><span id="page-3-0"></span>2. Раздел Адвокатского образования

### 2.1. Получение доступов в личный кабинет АО и вход в кабинет АО

Перейдите по ссылке для открытия формы авторизации в кабинете адвокатского образования <https://lk.advokatymoscow.ru/ui/account/login>

Для получения дополнительного логина адвокатского образования, не привязанного и не открывающего доступа к личному кабинету руководителя-адвоката, Вам необходимо обратиться в отдел кадров палаты по телефонам +7 (495) 909-85-94, +7 (499)241-70-10, или адресу электронной почты [kadry@advokatymoscow.ru](mailto:kadry@advokatymoscow.ru)

После успешной авторизации вам откроется главная страница кабинета АО, см. описание в п. 2.2. Вход в кабинет АО из личного кабинета адвоката, просмотр главной страницы.

#### <span id="page-3-2"></span>2.2. Вход в кабинет АО из личного кабинета адвоката, просмотр главной страницы.

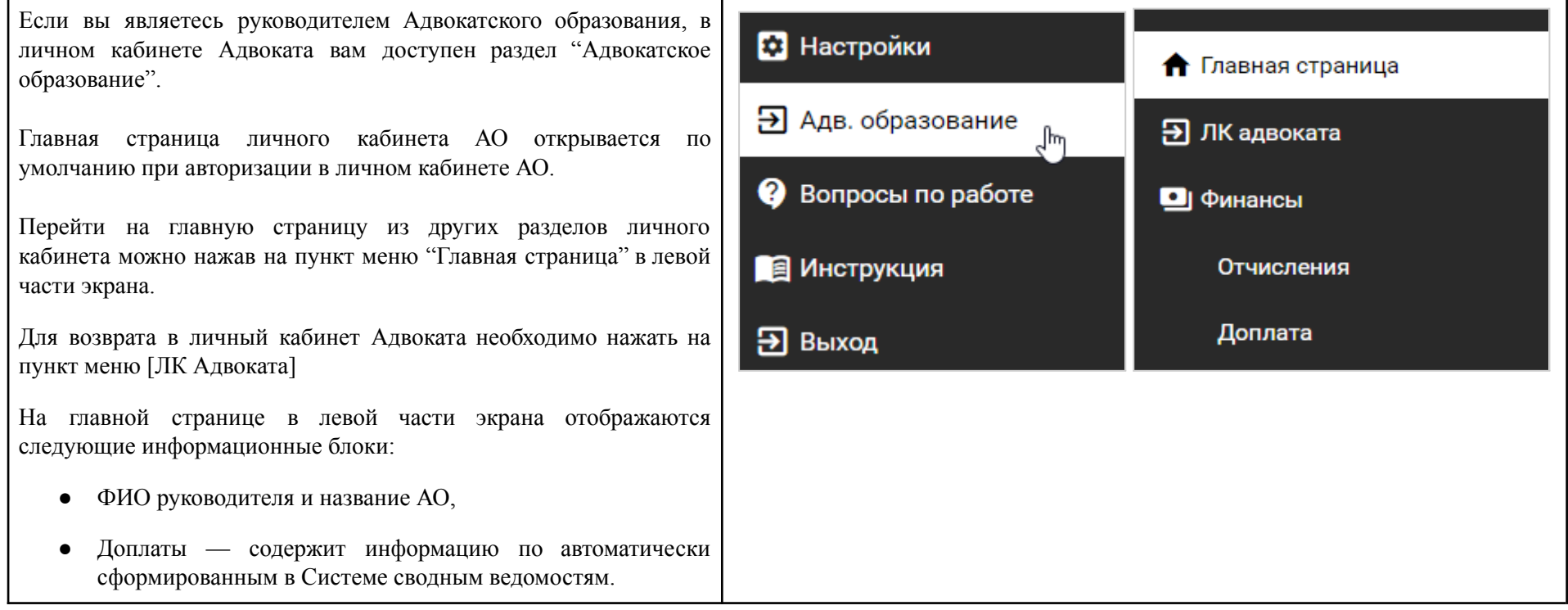

Нажмите на ссылку "Ожидает доплаты" в блоке для перехода в раздел сводных ведомостей "Доплаты".

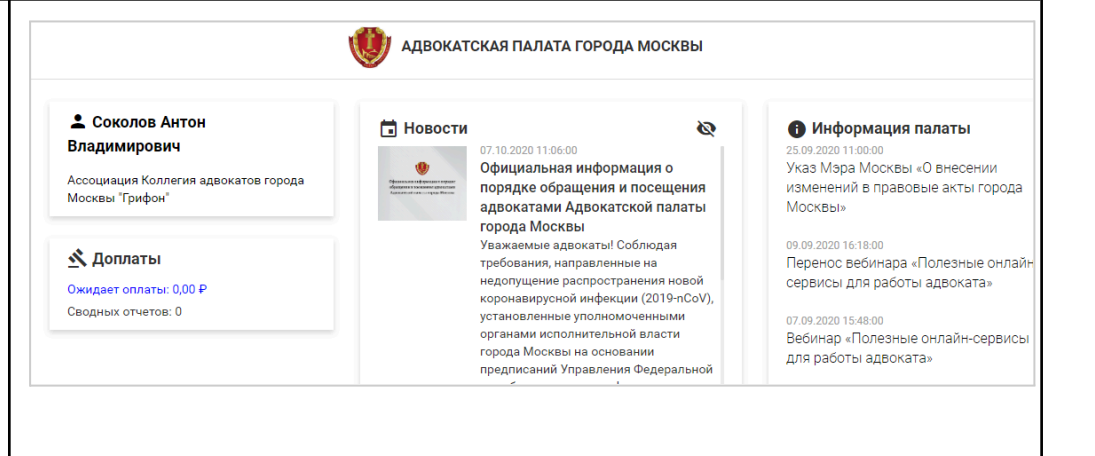

В правой части экрана главной страницы отображается лента новостей и информация палаты.

Новости отображаются в хронологическом порядке по убыванию даты/времени публикации.

Нажмите на новость для открытия ее полного текста .

#### **Новости**

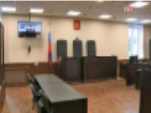

#### 02.12.2019 17:09:00

4 декабря Тверской районный суд города Москвы огласит приговор по делу адвоката Александра Лебедева

 $\mathfrak{D}$ 

4 декабря в 14:00 Тверской районный суд города Москвы огласит приговор по делу адвоката Александра Лебедева, обвиняемого в воспрепятствовании осуществлению правосудия и производству предварительного расследования (ч. 1 ст. 294 УК РФ). 2 декабря в ходе прений гособвинение просило назначить Александру Лебедеву штраф ...

#### 02.12.2019 14:48:00

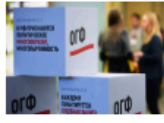

#### Перспективы настоящего будущего

30 ноября в Центре международной торговли прошел VII Общероссийский гражданский форум (ОГФ) под общим девизом «Настоящее будущее». Обсуждались документы, содержащие предложения экспертного сообщества по развитию гражданского общества и совершенствованию институтов демократического правового государства. В форуме пр...

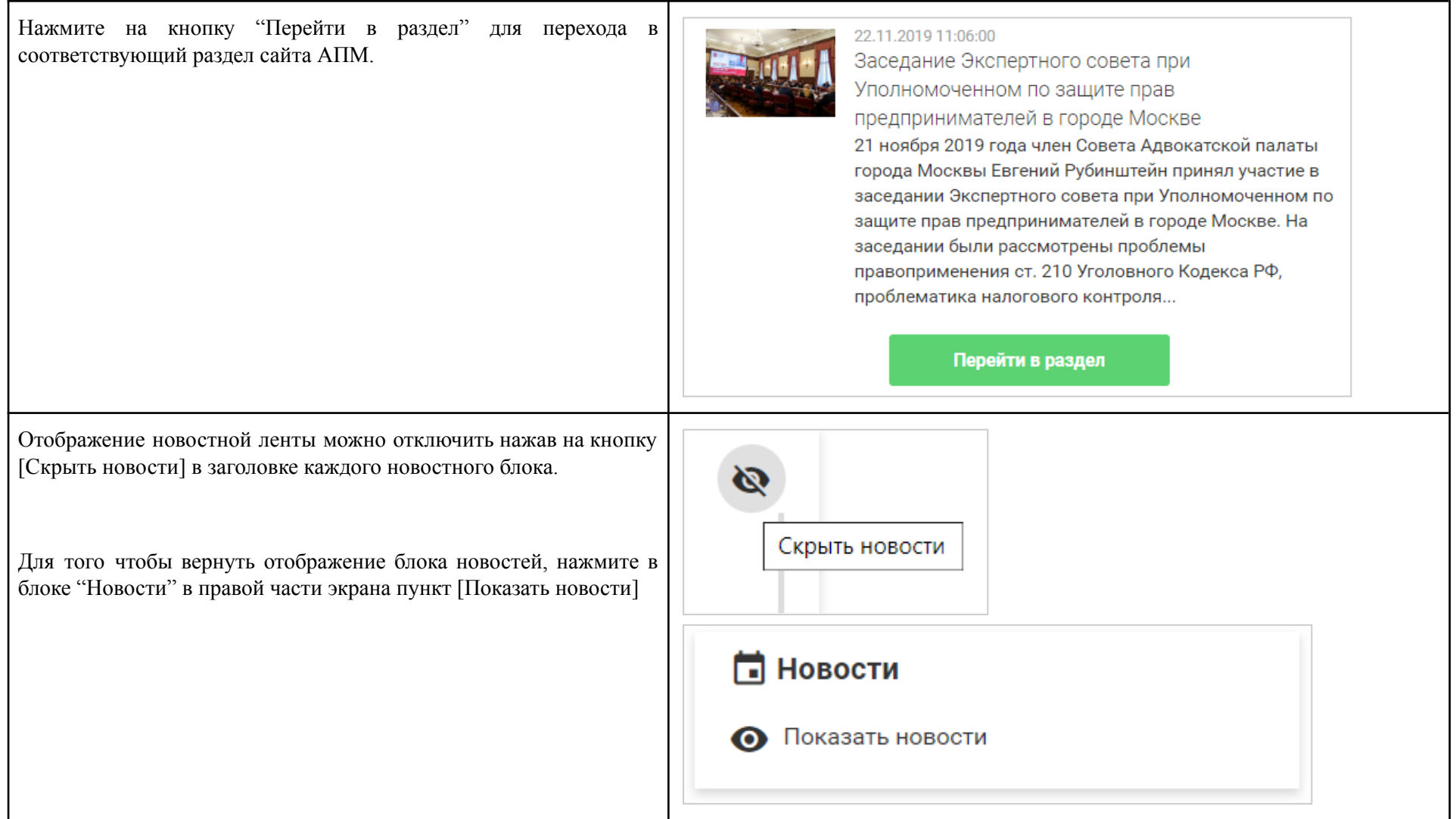

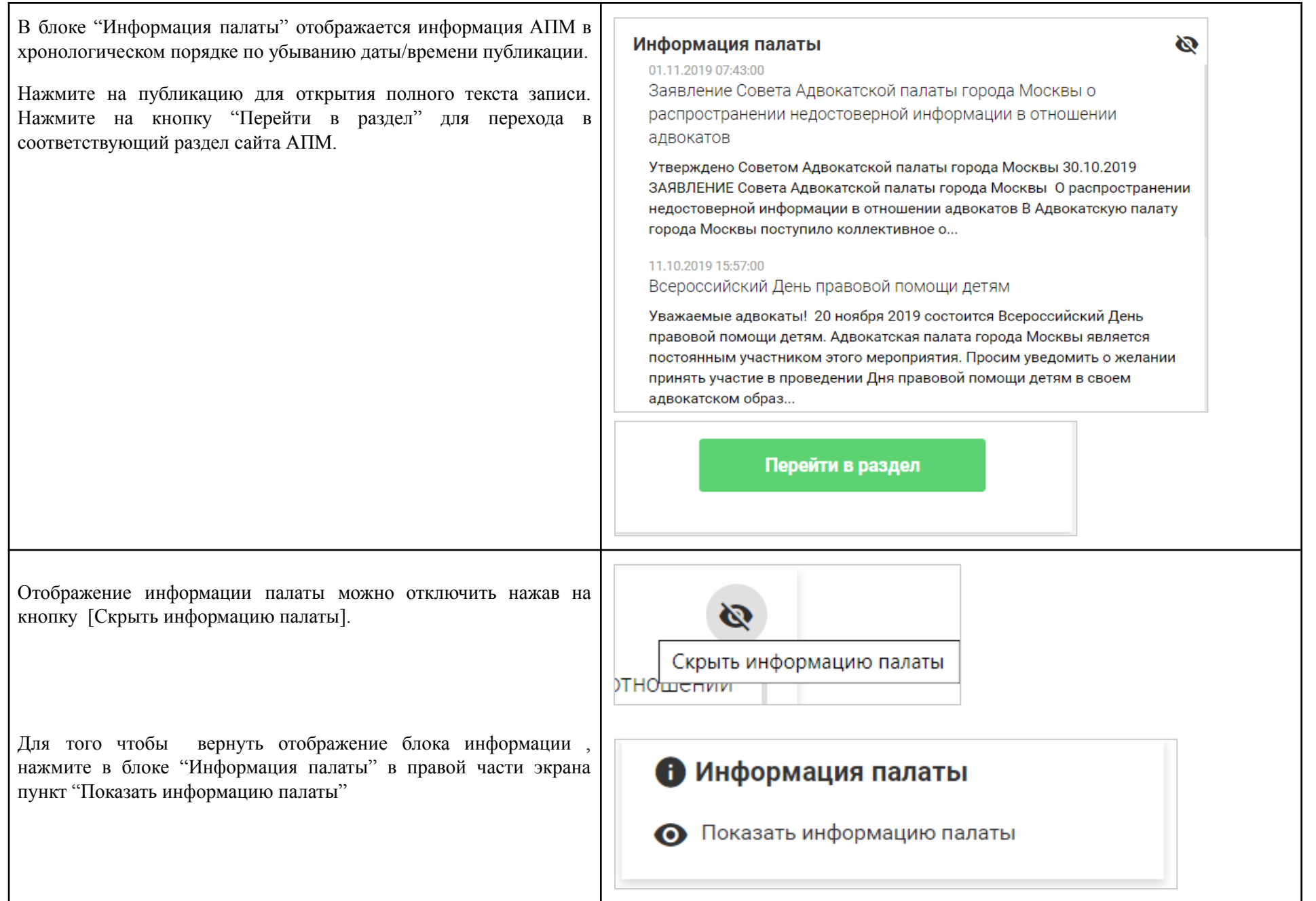

### <span id="page-7-0"></span>2.3. Раздел "Финансы": работа со сводными ведомостями адвокатов

### 2.3.1. Просмотр отчислений адвокатов

<span id="page-7-1"></span>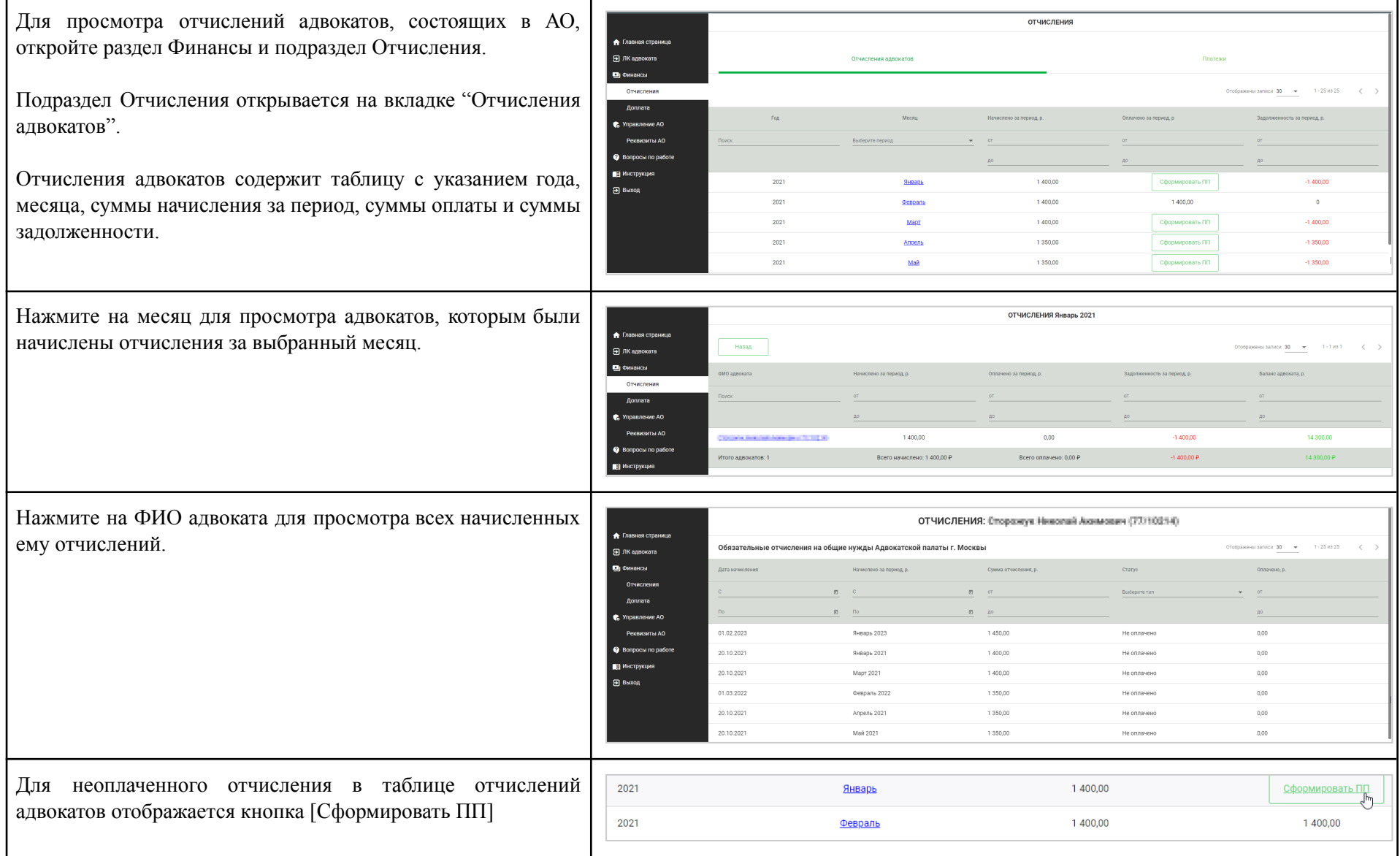

Нажатие на эту кнопку автоматически формирует общую квитанцию по всем неоплаченным отчислениям адвокатов за выбранный период.

#### $2.3.2.$ росмотр и разнесение платежей

<span id="page-8-0"></span>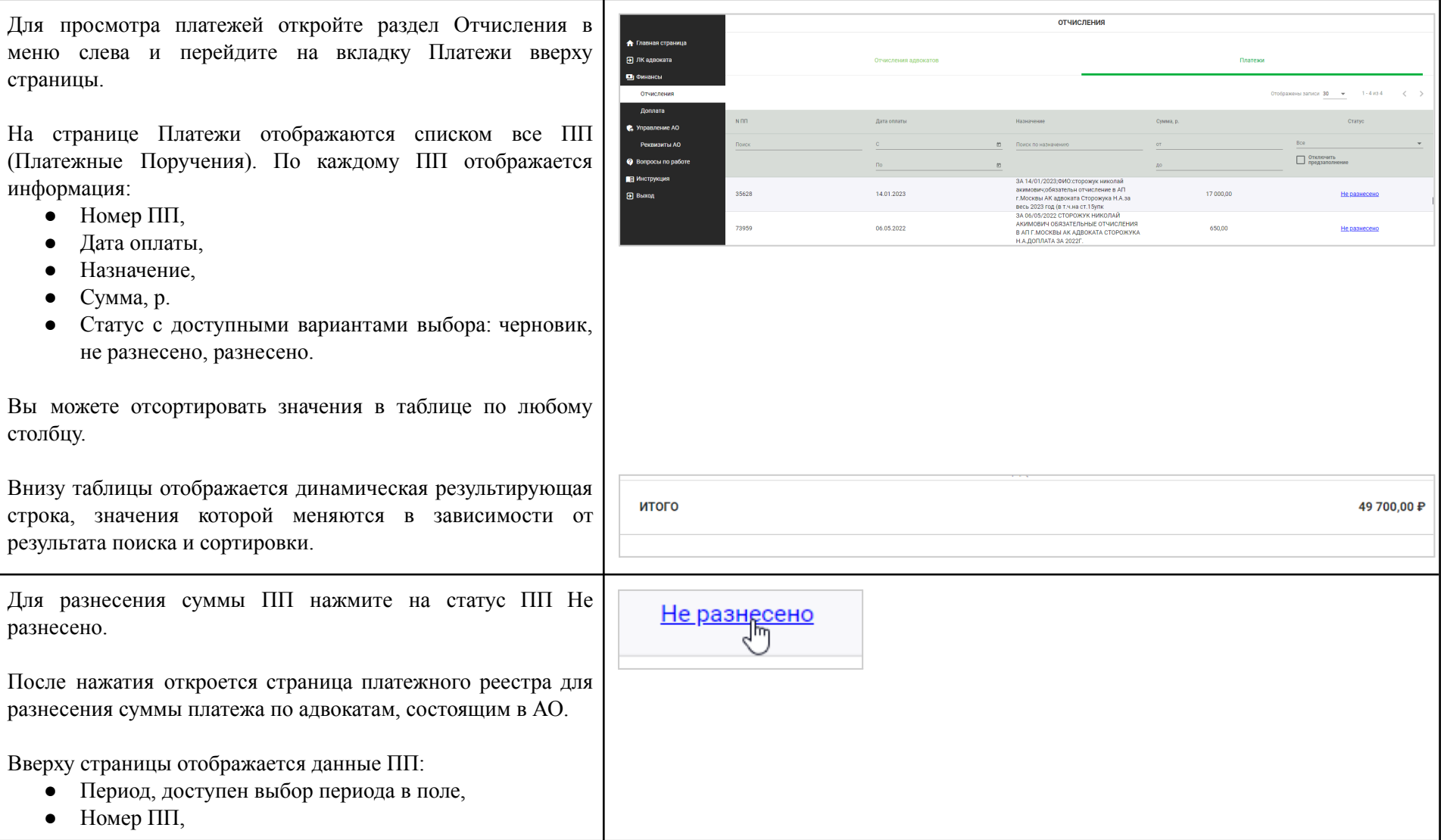

- $\bullet$  Дата ПП,
- $\bullet$  Сумма, р.
- Способ оплаты,
- Статус,
- Назначение платежа

#### Ниже отображается:

- кнопки сохранения и загрузки шаблона для разнесения поступления;
- таблица платежного реестра со списком всех адвокатов, состоящих в АО на момент разнесения суммы ПП.

Важно: автоматическое формирование списка всех адвокатов можно отключить на странице всех платежей, отметив данную опцию в таблице.

Вы можете изменить или удалить запись адвоката из списка реестра, нажав на иконку карандаша или иконку удаления напротив записи адвоката.

Дополнительно вы можете выбрать адвоката, который не состоит в АО сейчас, но состоял ранее на дату отчисления. Для этого необходимо выбрать период и в новой строке набрать ФИО адвоката — отчисленный адвокат будет отображаться подсказке.

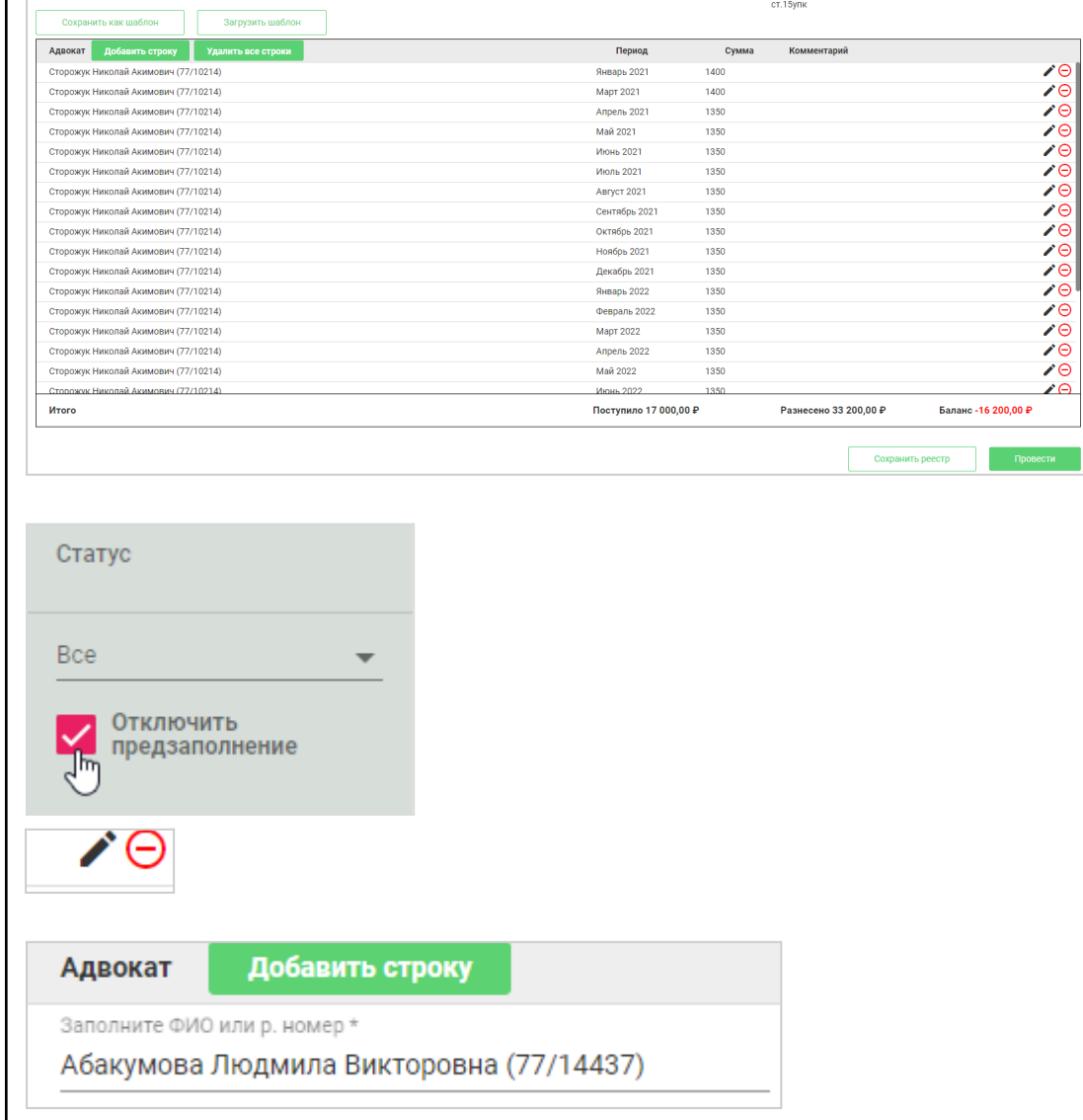

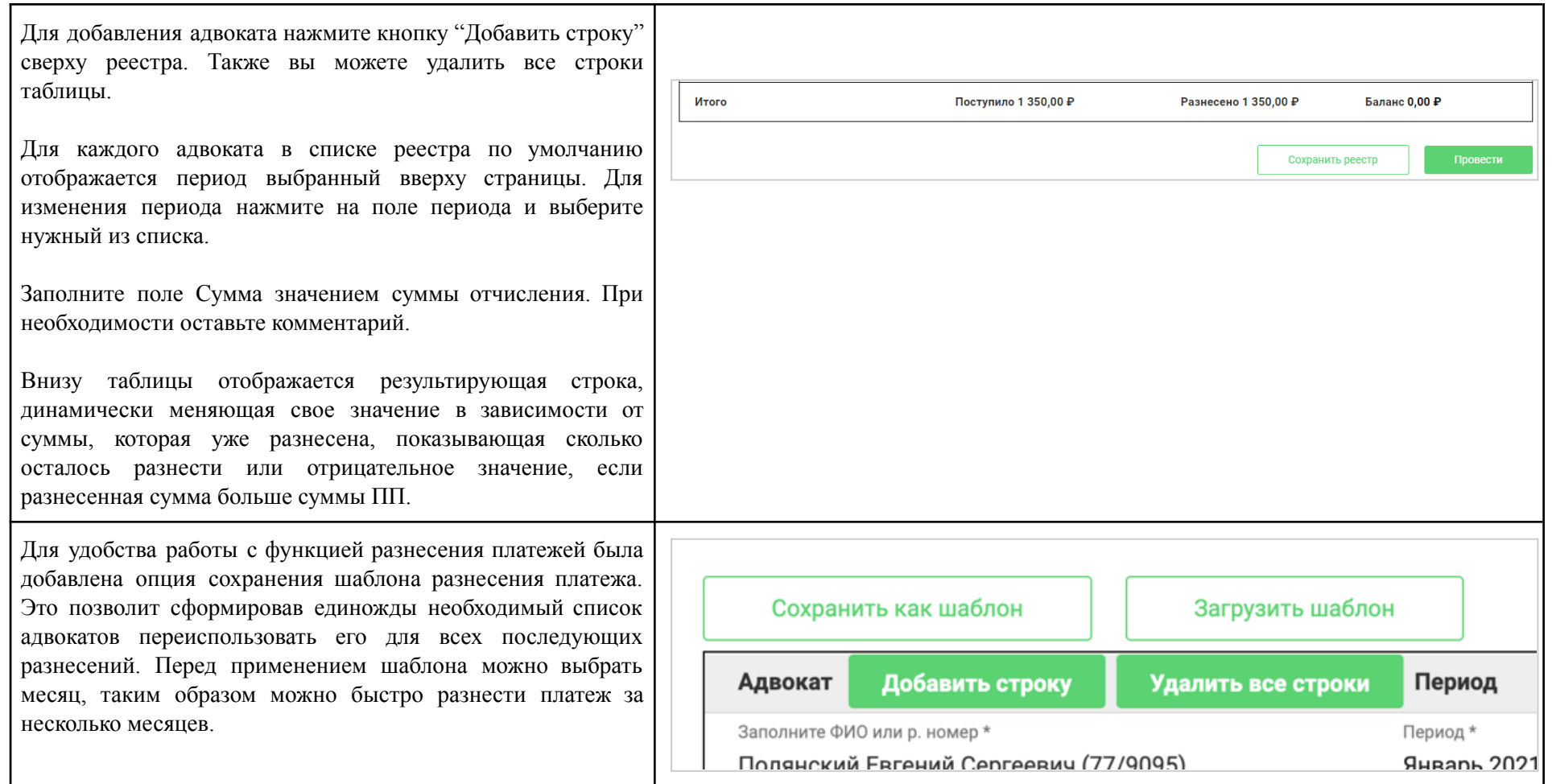

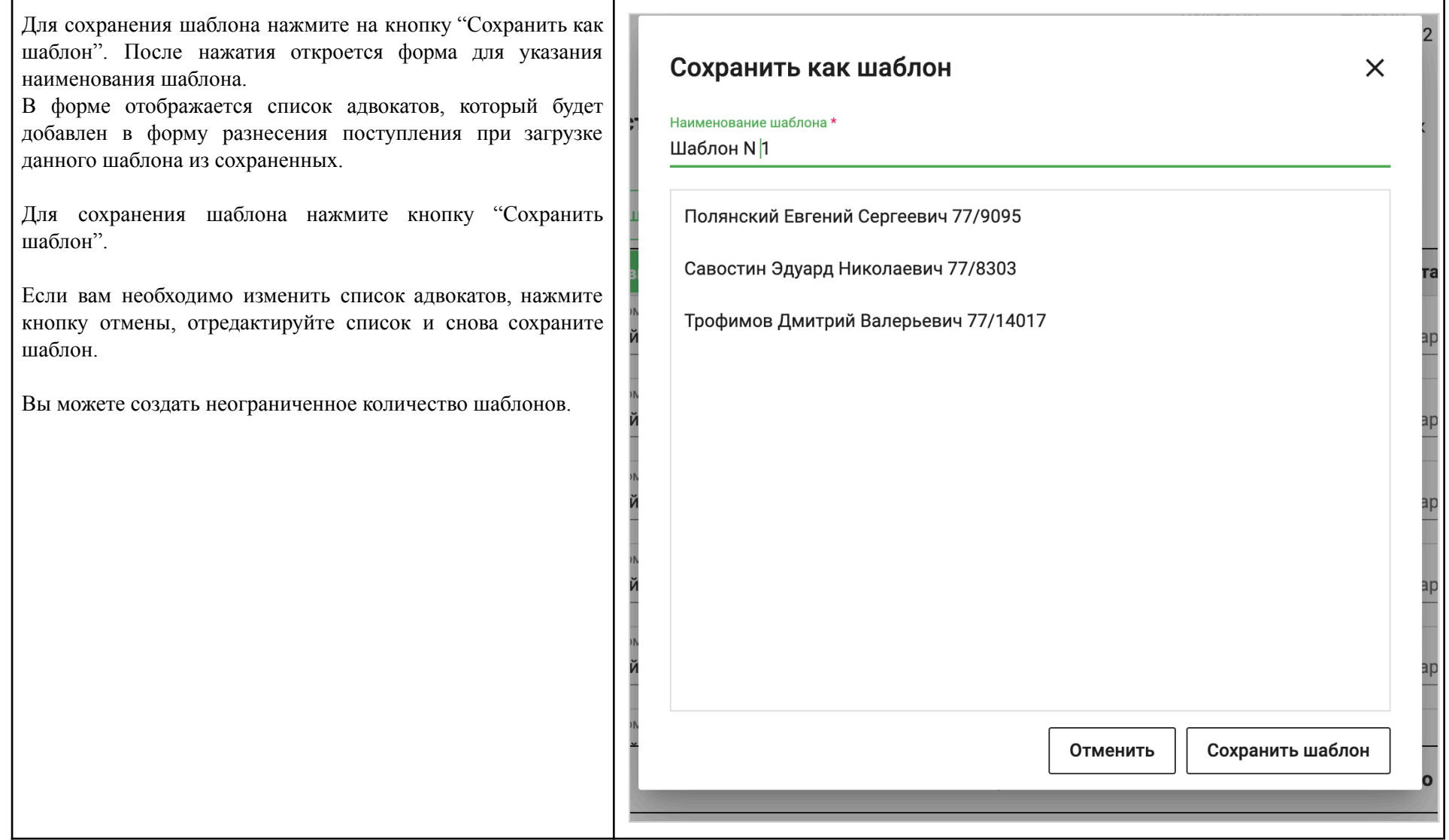

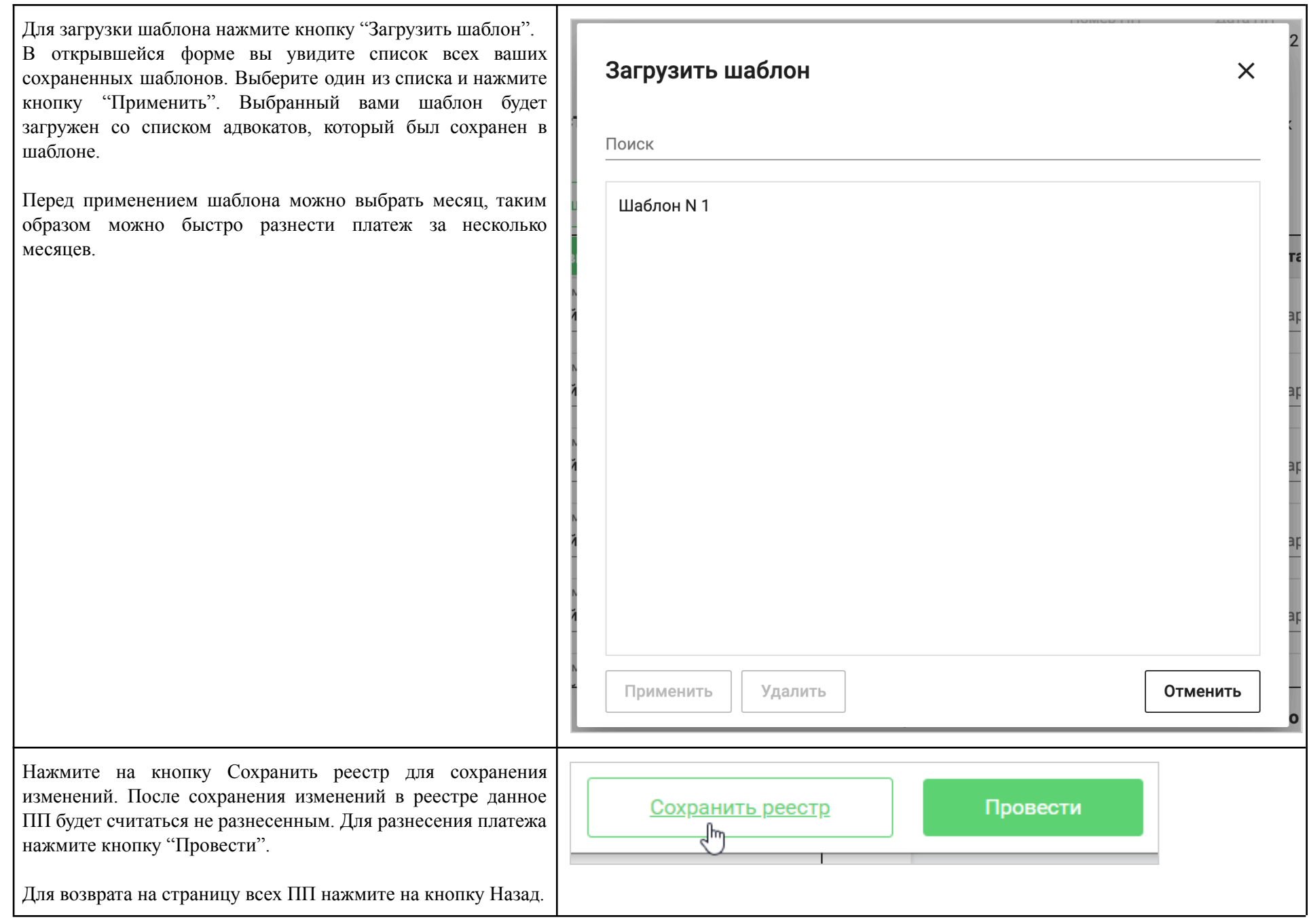

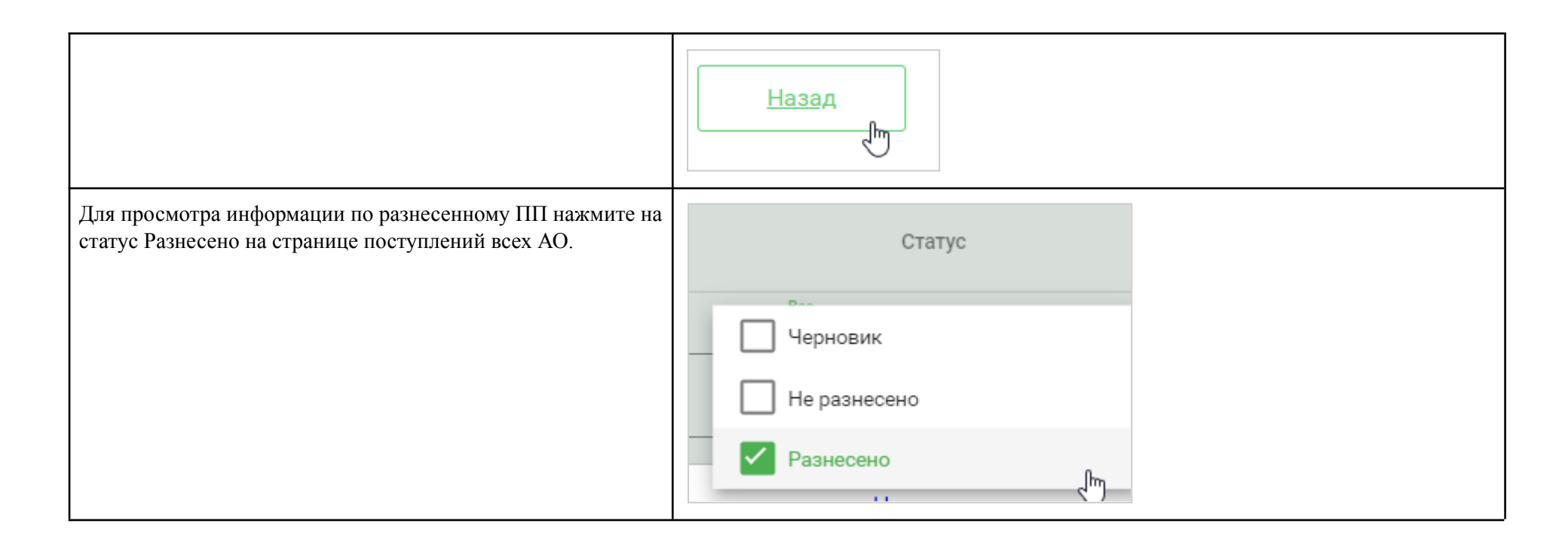

### 2.3.3. Просмотр списка сводных ведомостей

<span id="page-13-0"></span>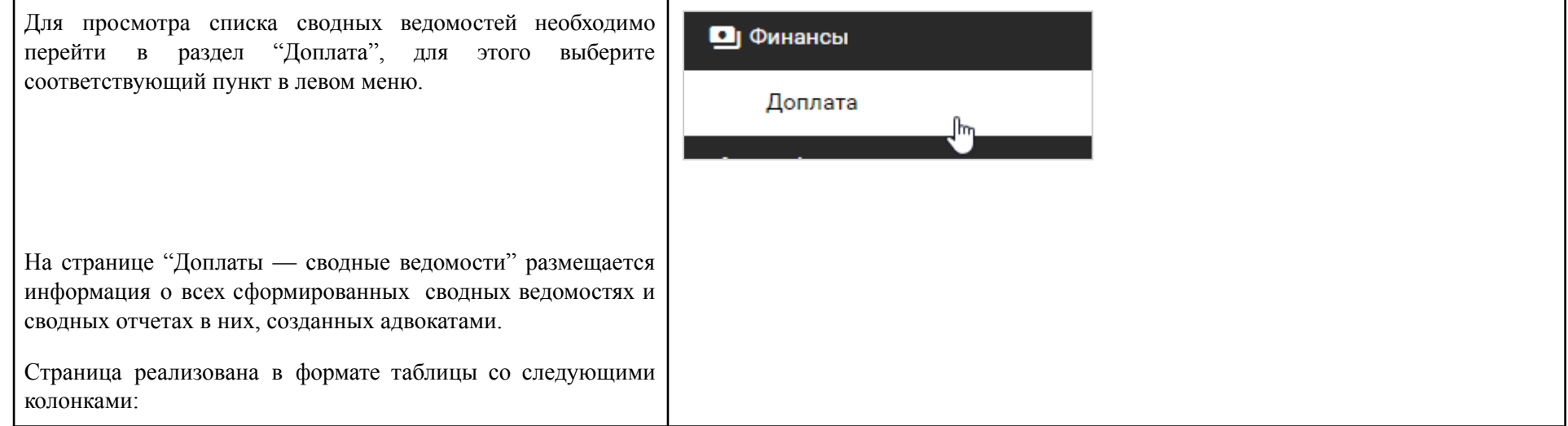

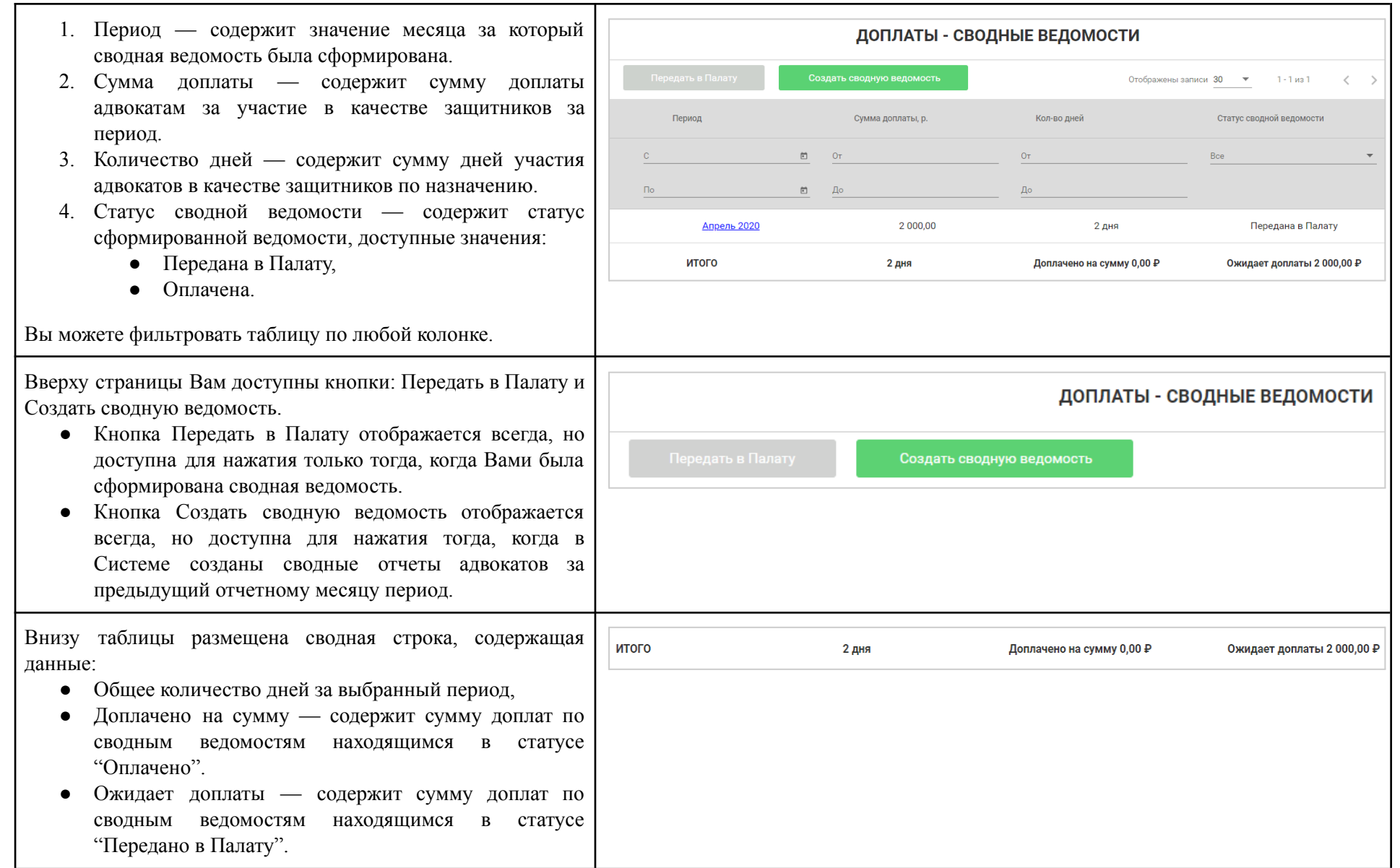

# 2.3.4. Создание документа сводной ведомости об участии адвокатов в качестве защитников по назначению

<span id="page-15-0"></span> $\Gamma$ 

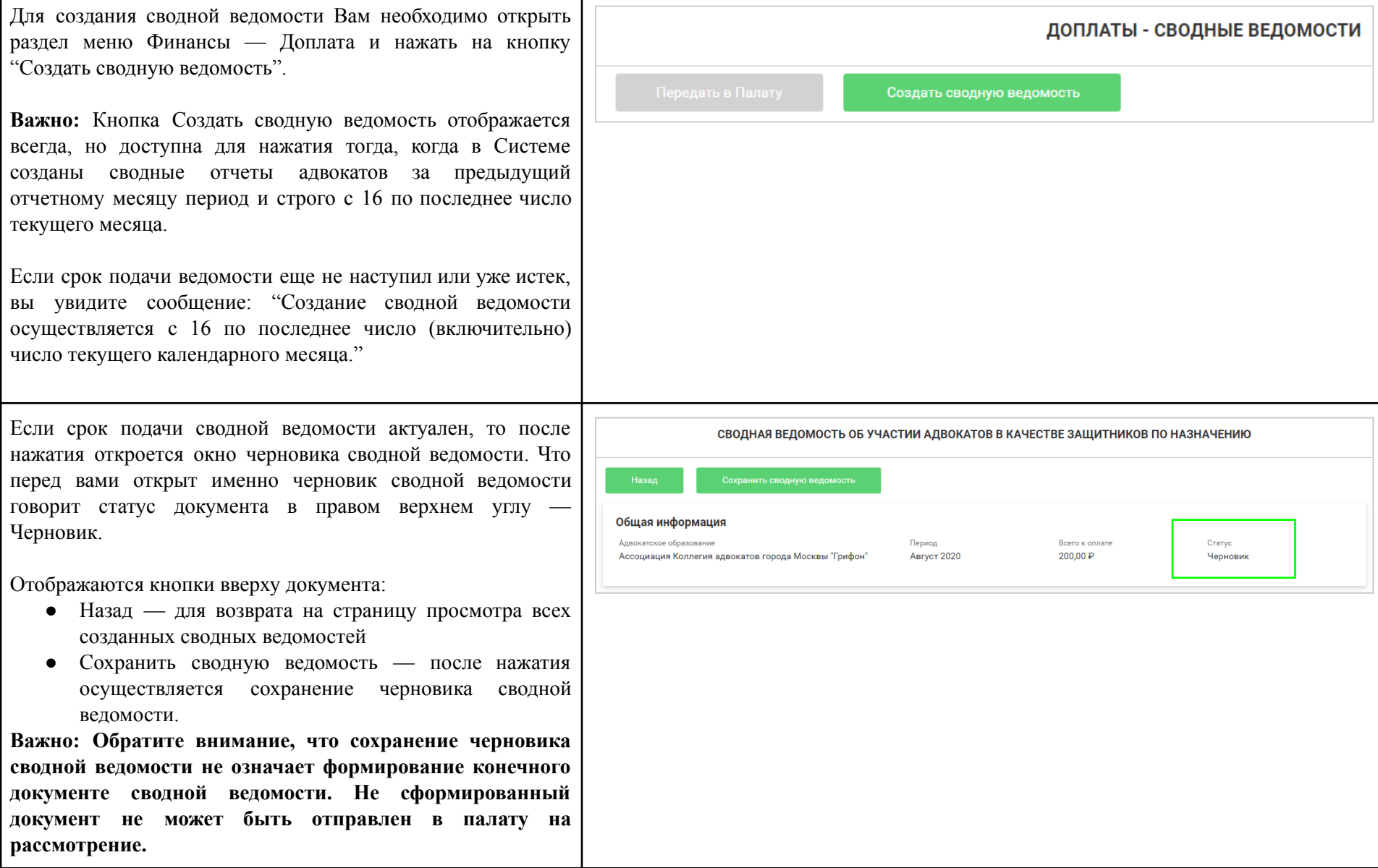

В черновике сводной ведомости вы можете ознакомиться со следующей информацией:

- Блок общей информации содержит общей информацию сводной ведомости об участии адвокатов в качестве защитников по назначению с указанием: наименования АО, Периода за который сводная ведомость будет сформирована, сумму всего к оплате и статус — Черновик.
- Блок Доплата за дни участия содержит информацию о размере дополнительного вознаграждения адвокатам, участвующих в качестве защитника в делах по назначению. И рассчитывается исходя из количества дней участия адвоката за все дни участия в постановлениях, вошедших в ведомость.
- Блок Разовое ежемесячное вознаграждение содержит и н ф о р м а ц и ю о размере вознаграждения, доплачиваемого адвокату в случае его участия в делах по назначению в конкретном месяце.
- Создание двух сводных ведомостей за один и тот же месяц невозможно.
- В случае если созданный адвокатом сводный отчет не попал в существующую сводную ведомость, такой отчет будет автоматически включен в следующую сводную ведомость.

Вы можете нажать на ссылку ФИО адвоката для просмотра д е т а л ь н о й и н ф о р м а ц и и п о сводному о т ч е ту и постановлениям выбранного адвоката.

Нажмите на ссылку постановления при просмотре сводного отчета для ознакомления с прикрепленным электронным

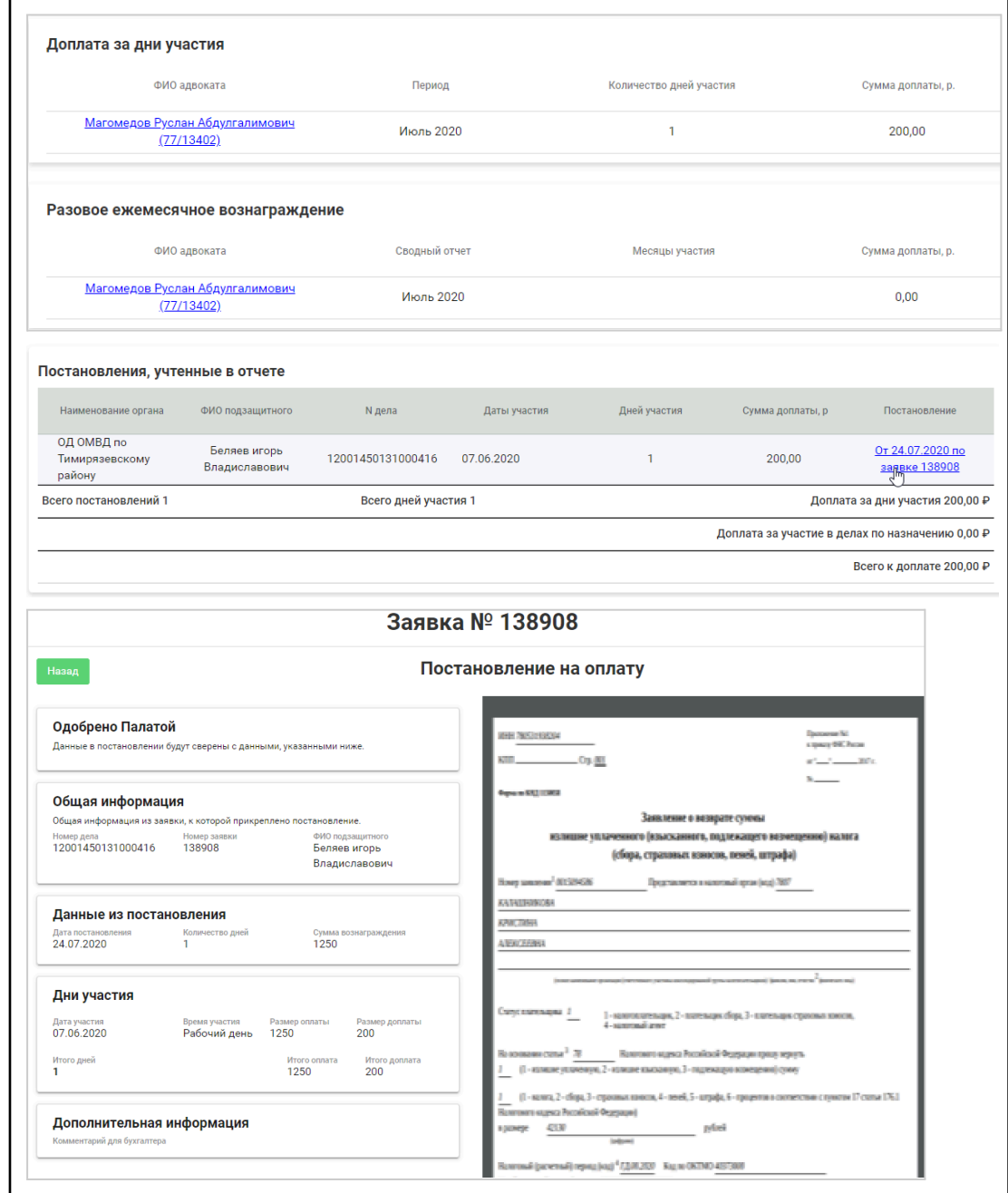

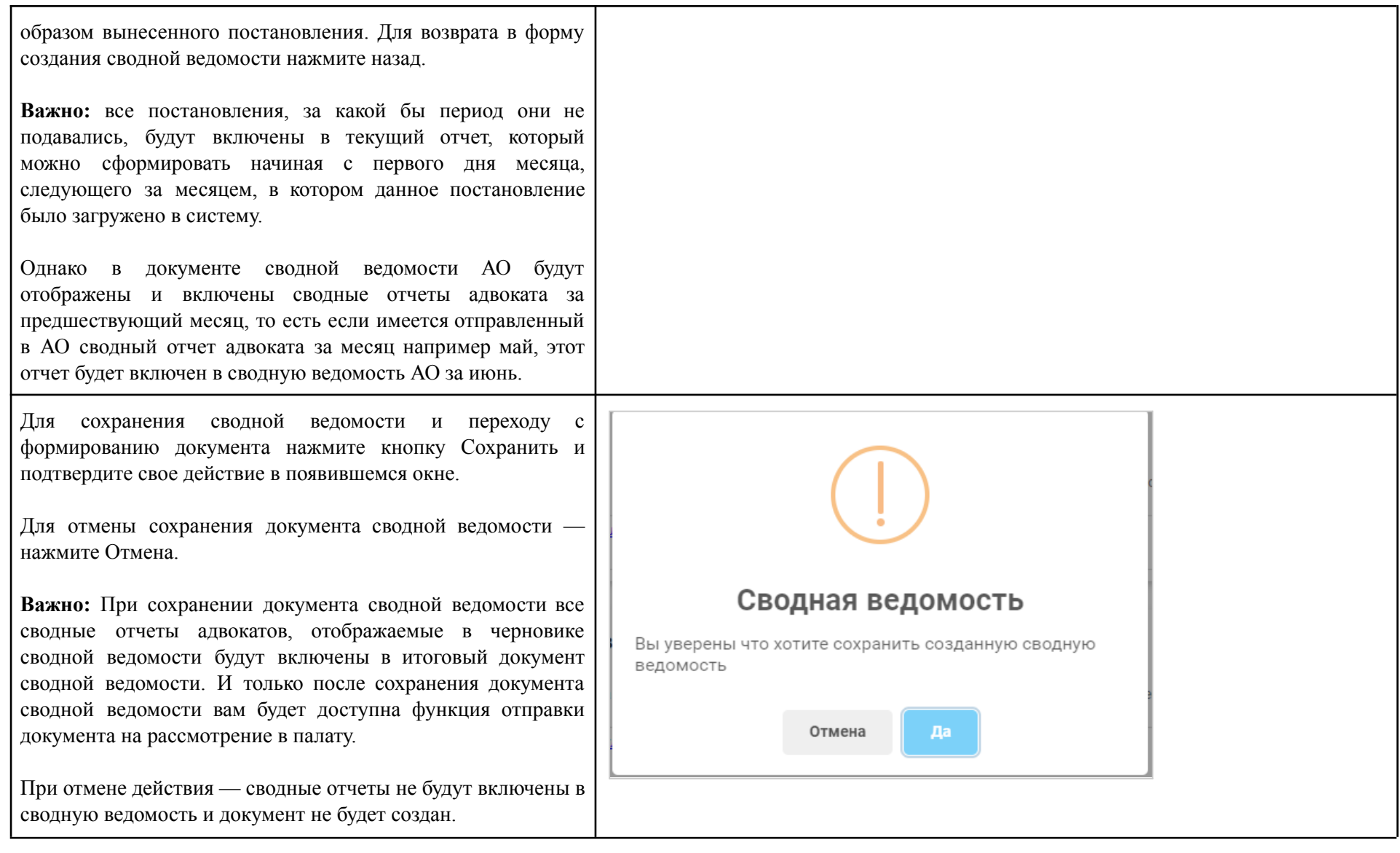

#### 2.3.5. Просмотр созданной сводной ведомости об участии адвокатов в качестве защитников по назначению

<span id="page-18-0"></span>Для просмотра созданной сводных ведомостей об участии адвокатов в качестве защитников по назначению необходимо открыть раздел "Доплаты" и нажать на название необходимого периода в таблице "Доплаты — сводные ведомости".

**Важно:** Обратите внимание, передать в палату на рассмотрение можно только созданные сводные ведомости. Для таких ведомостей доступна отметка для выбора слева. При выборе этой отметки становится доступной для нажатия кнопка Передать в палату.

На странице детальной информации созданной сводной ведомости отображаются следующие кнопки управления:

- 1. Кнопки:
	- 1.1. Назад для возврата на предыдущую страницу,
	- 1.2. Скачать как Excel для загрузки документа сводной ведомости на компьютер, согласно пункту 5.3. Скачать сводную [ведомость](https://docs.google.com/document/d/1SknnmWdmy0WK-Ob0mi8-v_9_meqTz8viNq2WB2FhUn4/edit#heading=h.vdbwy93jv9fr) об участии адвокатов в качестве [защитников](https://docs.google.com/document/d/1SknnmWdmy0WK-Ob0mi8-v_9_meqTz8viNq2WB2FhUn4/edit#heading=h.vdbwy93jv9fr) по [назначению.](https://docs.google.com/document/d/1SknnmWdmy0WK-Ob0mi8-v_9_meqTz8viNq2WB2FhUn4/edit#heading=h.vdbwy93jv9fr)

**Важно:** Обратите внимание для уже созданного документа сводной ведомости недоступна кнопка Создать сводную ведомость, так как данная ведомость была создана ранее и теперь может быть отправлена в палату на рассмотрение.

Также для ознакомления вам доступна следующая информация:

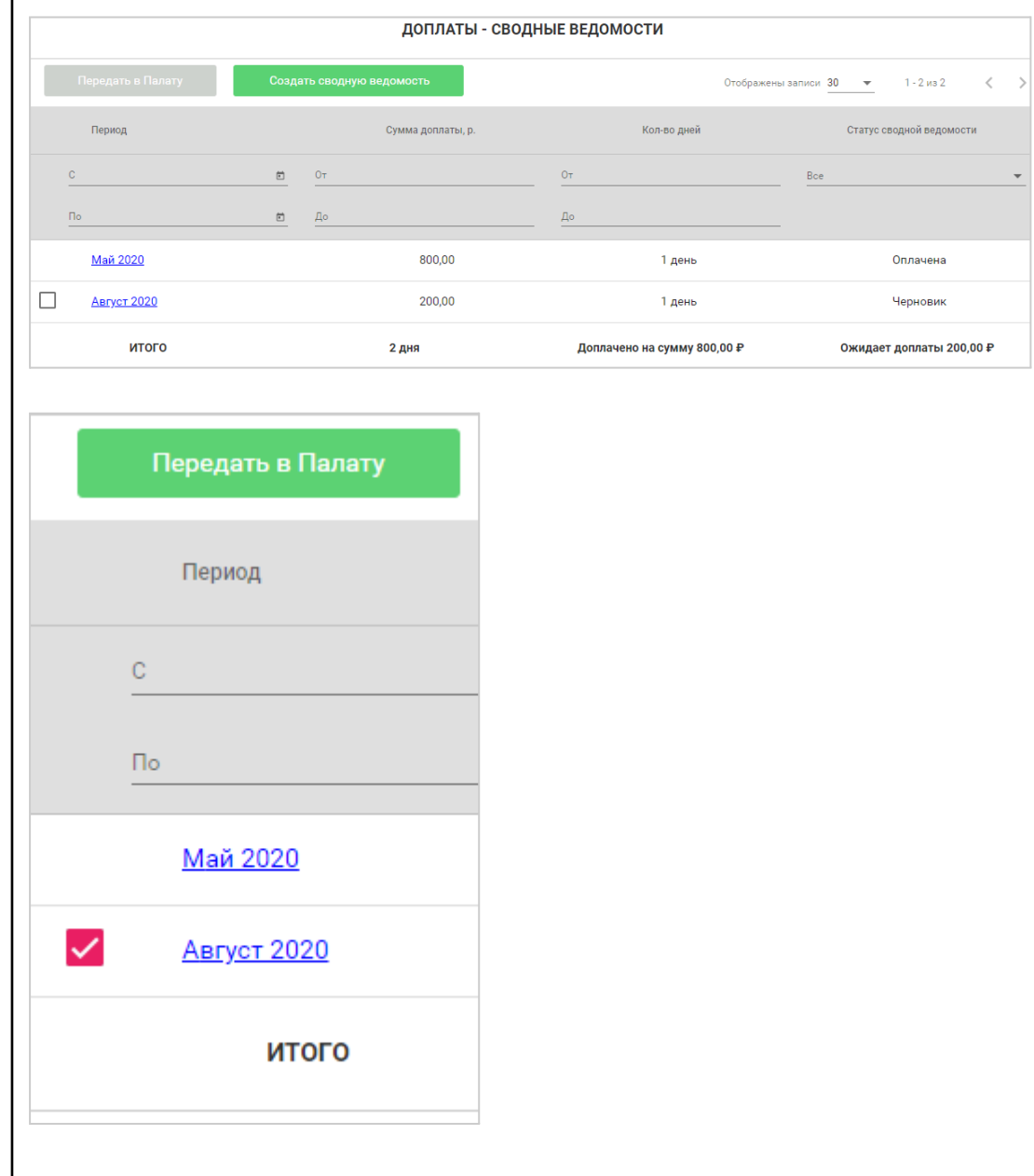

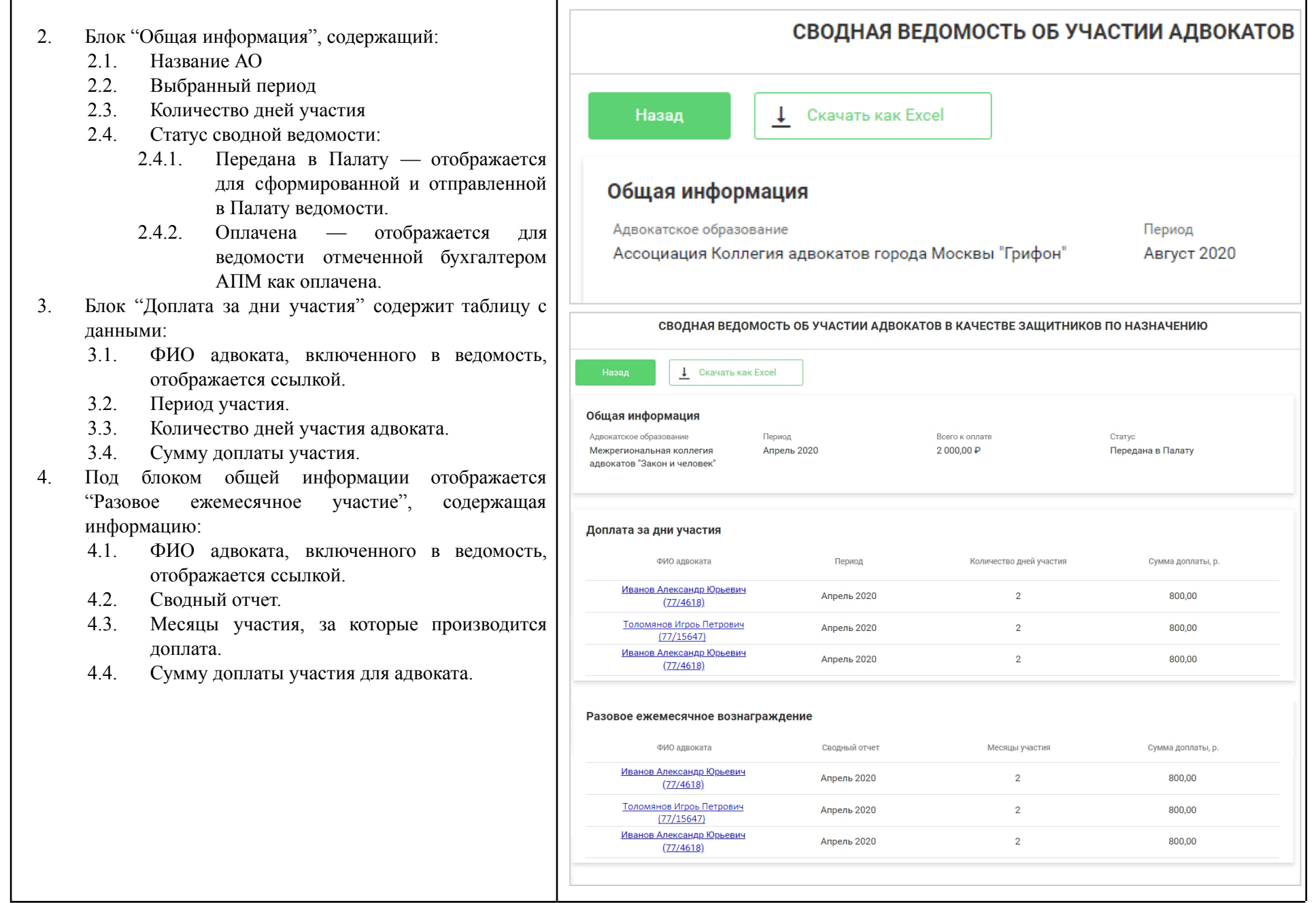

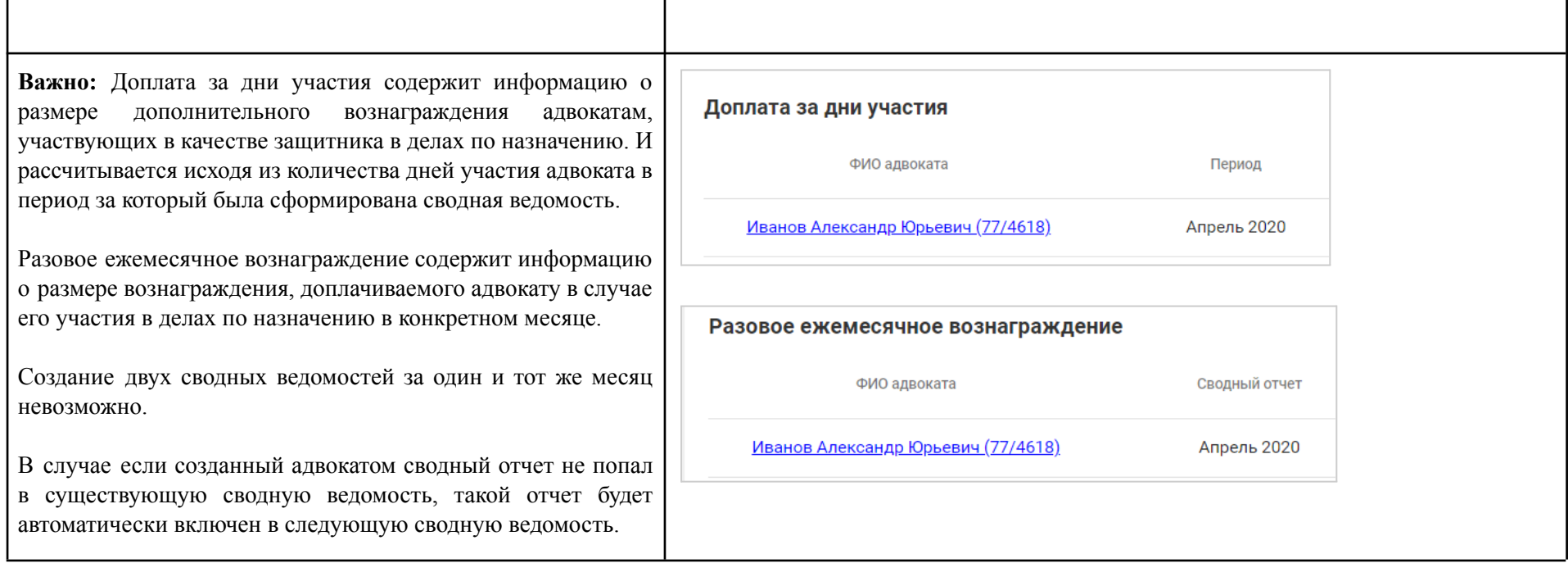

#### 2.3.6. Выгрузка сводной ведомости об участии адвокатов в качестве защитников по назначению

<span id="page-20-0"></span>Для того чтобы выгрузить сводную ведомость об участии адвокатов в качестве защитников по назначению на персональный компьютер необходимо открыть сводную ведомость согласно пункту 5.2. Просмотр сводной [ведомости](https://docs.google.com/document/d/1SknnmWdmy0WK-Ob0mi8-v_9_meqTz8viNq2WB2FhUn4/edit#heading=h.igfue8kt830z) об участии адвокатов в качестве защитников по [назначению](https://docs.google.com/document/d/1SknnmWdmy0WK-Ob0mi8-v_9_meqTz8viNq2WB2FhUn4/edit#heading=h.igfue8kt830z) и нажать на кнопку "Скачать как Excel".

После нажатия сводная ведомость будет загружена на компьютер в папку согласно настройкам браузера (по умолчанию папка Загрузки) в формате excel документа.

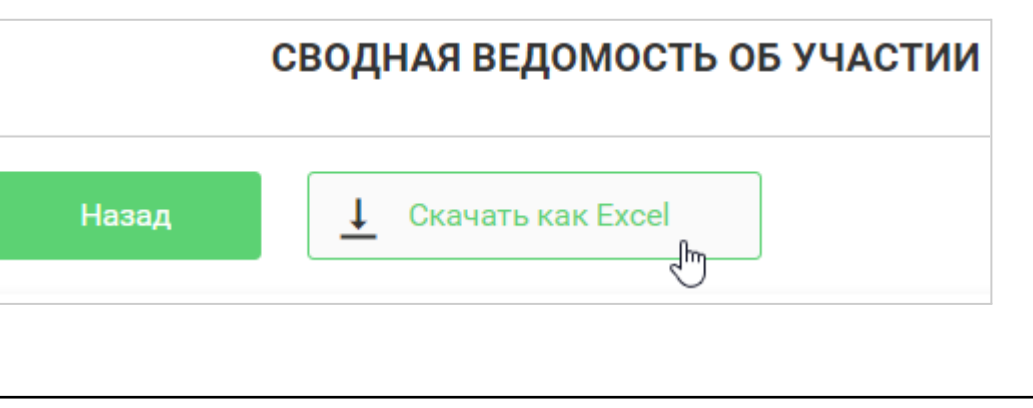

### 2.3.7. Просмотр сводного отчета об участии в качестве защитника по назначению

<span id="page-21-0"></span>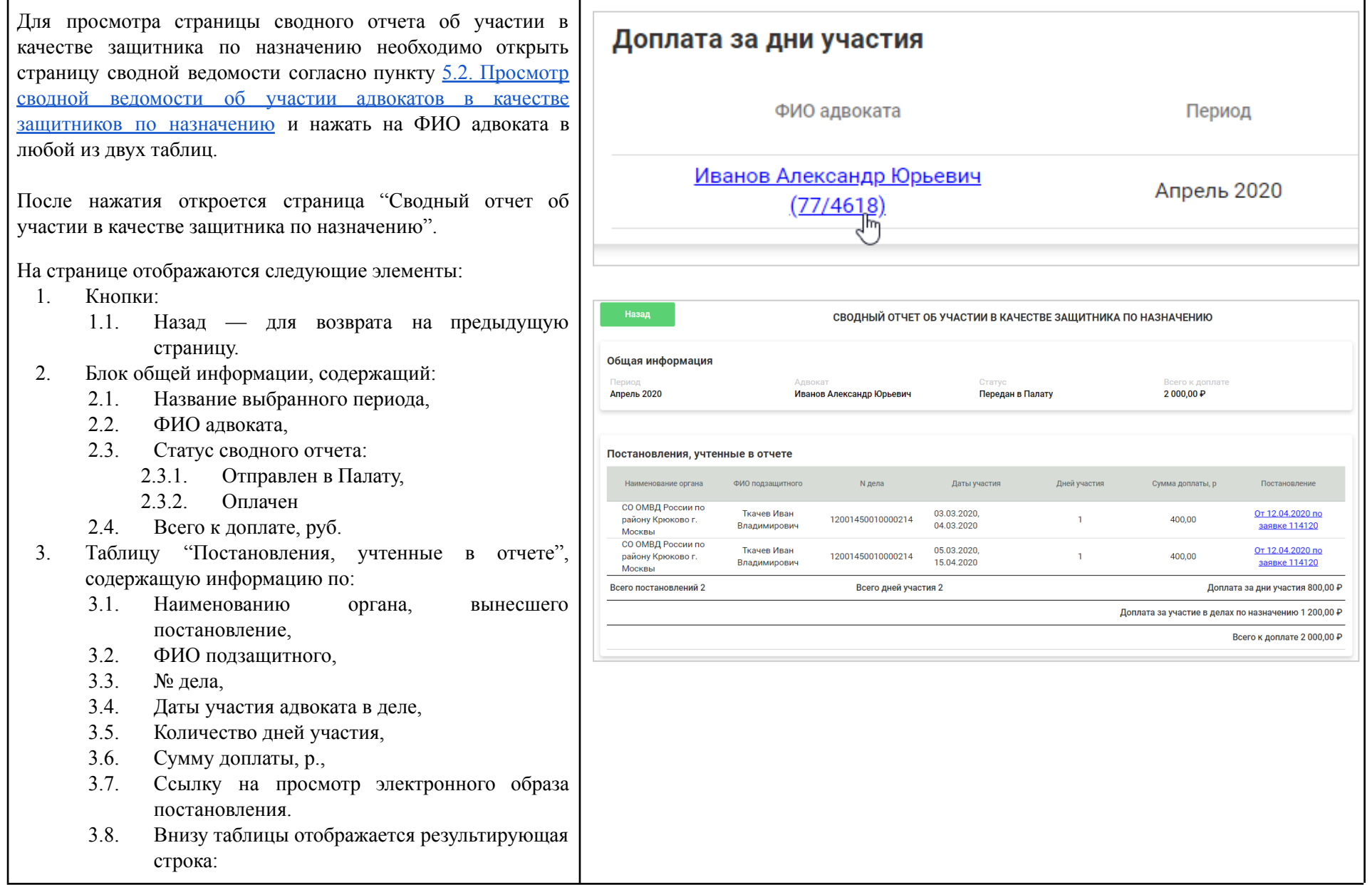

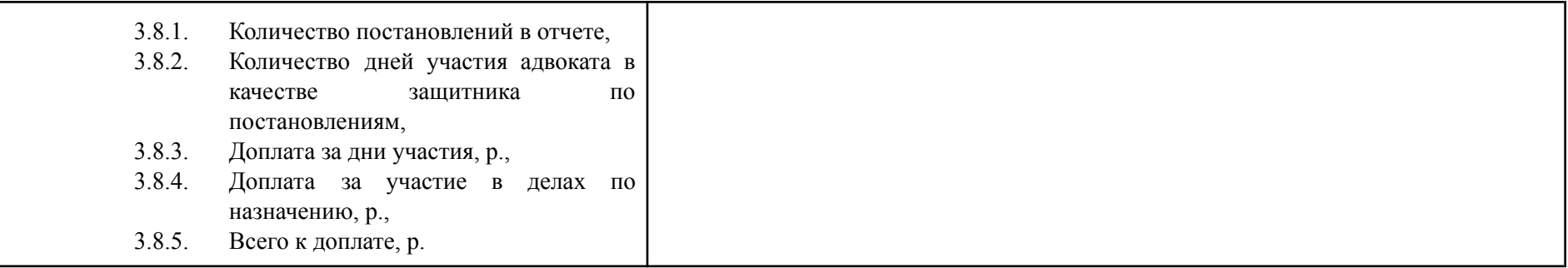

#### 2.3.8. Отправка созданного документа сводной ведомости об участии адвокатов в качестве защитников по назначению на рассмотрение в палату.

<span id="page-22-0"></span>Для отправки созданного документа сводной ведомости на рассмотрение в палату необходимо выбрать такой документ в разделе Финансы — Доплаты с помощью признака слева и нажать на кнопку "Передать в палату".

При отправке выполняется проверка заполненности банковских реквизитов АО. По результатам проверки вам будет предложено или заполнить реквизиты, если они не были ранее заполнены, или проверить существующие реквизиты.

**Важно:** Обратите внимание, передать в палату на рассмотрение можно только созданные сводные ведомости. Для таких ведомостей доступна отметка для выбора слева. При выборе этой отметки становится доступной для нажатия кнопка Передать в палату.

Как создать документ сводной ведомости раскрыто в пункте 12.2.5. Создание документа сводной ведомости об участии адвокатов в качестве защитников по назначению данной инструкции.

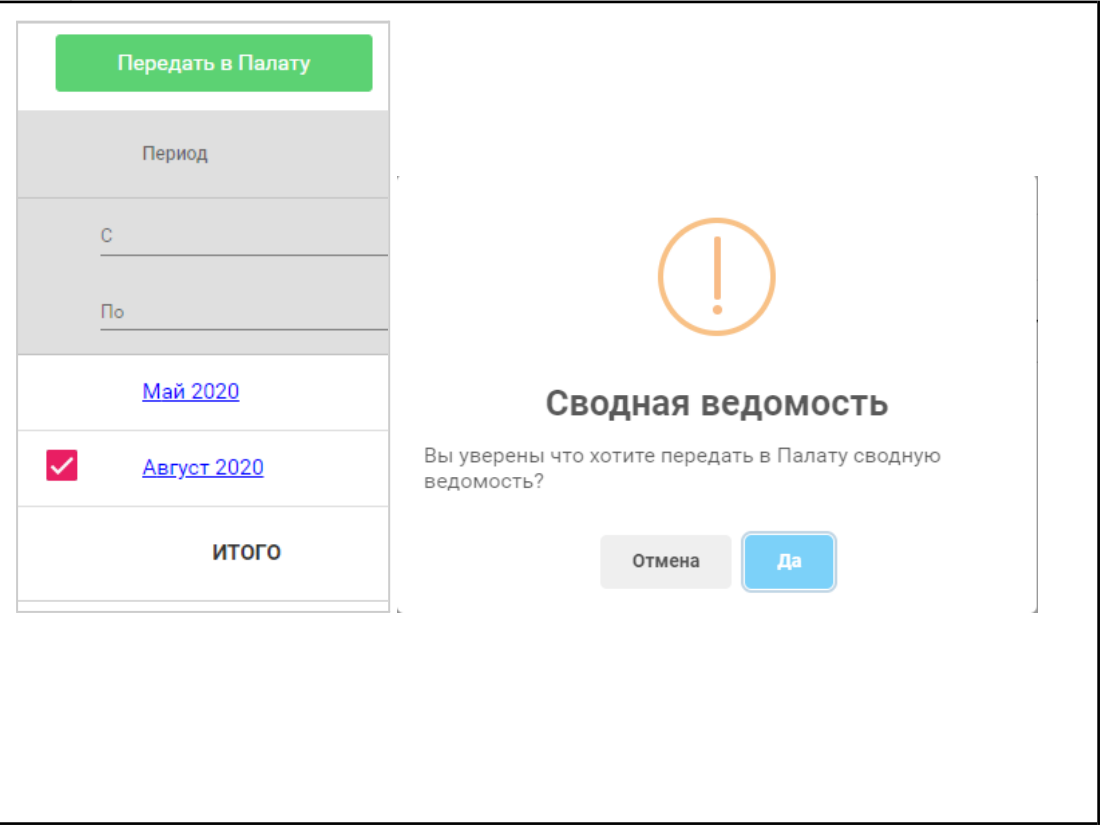

Нажмите на согласие в окне подтверждающем ваше действия для направления документа сводной ведомости рассмотрение в палату.

Или нажмите на отмену действия для отмены.

Важно: направленный на рассмотрение в палату докун сводной ведомости невозможно отозвать.

Для документов, направленных на рассмотрение, недосту возможность выбора слева для повторной отправки.

Отправленные документы сводной ведомости можно откр на просмотр детальной информации нажав на ссылк столбце Период или скачать как Excel файл, см. пункт 12.2.7. Выгрузка сводной ведомости об участии адвокатов в каче защитников по назначению данной инструкции.

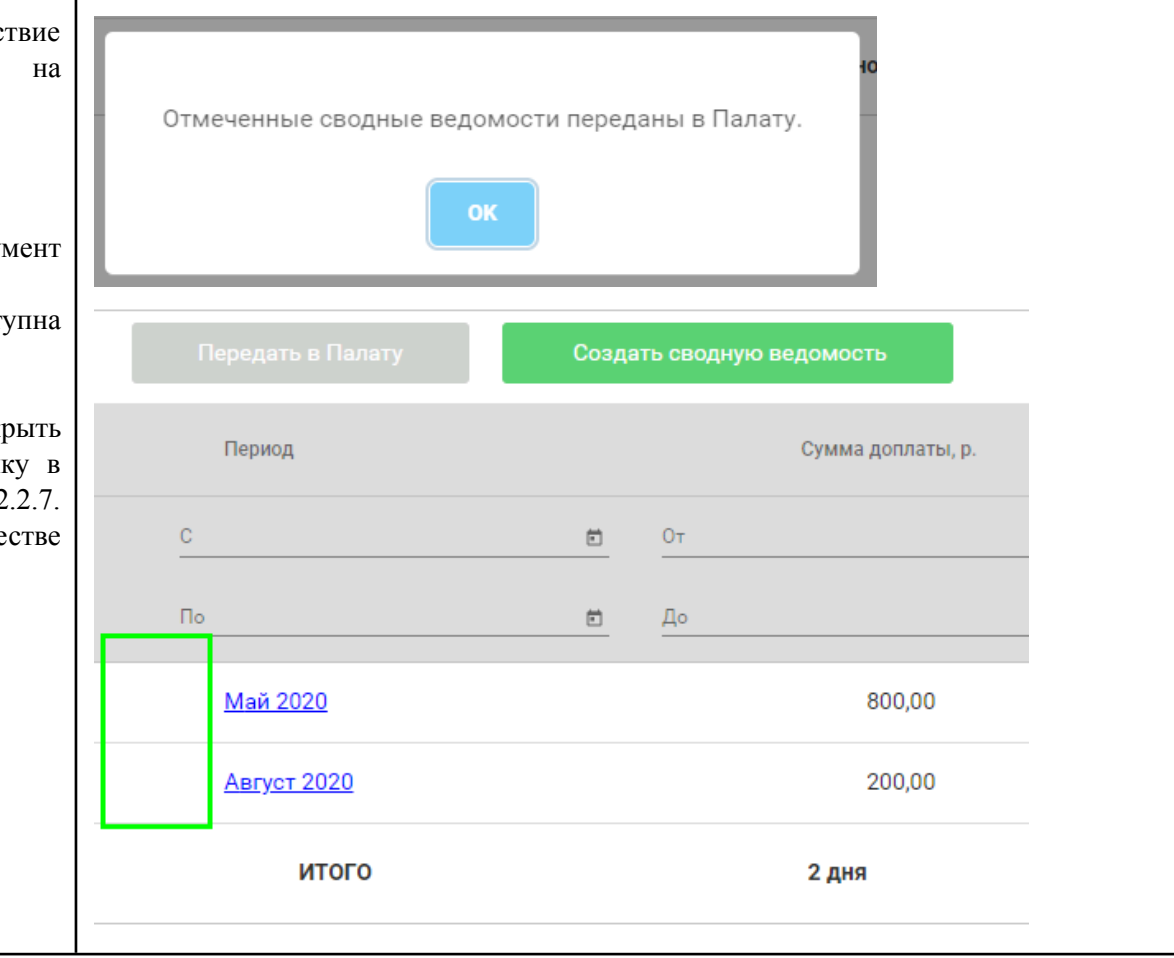

### <span id="page-24-0"></span>2.4. Раздел "Управление АО"

### 2.4.1. Просмотр и изменение реквизитов АО

<span id="page-24-1"></span>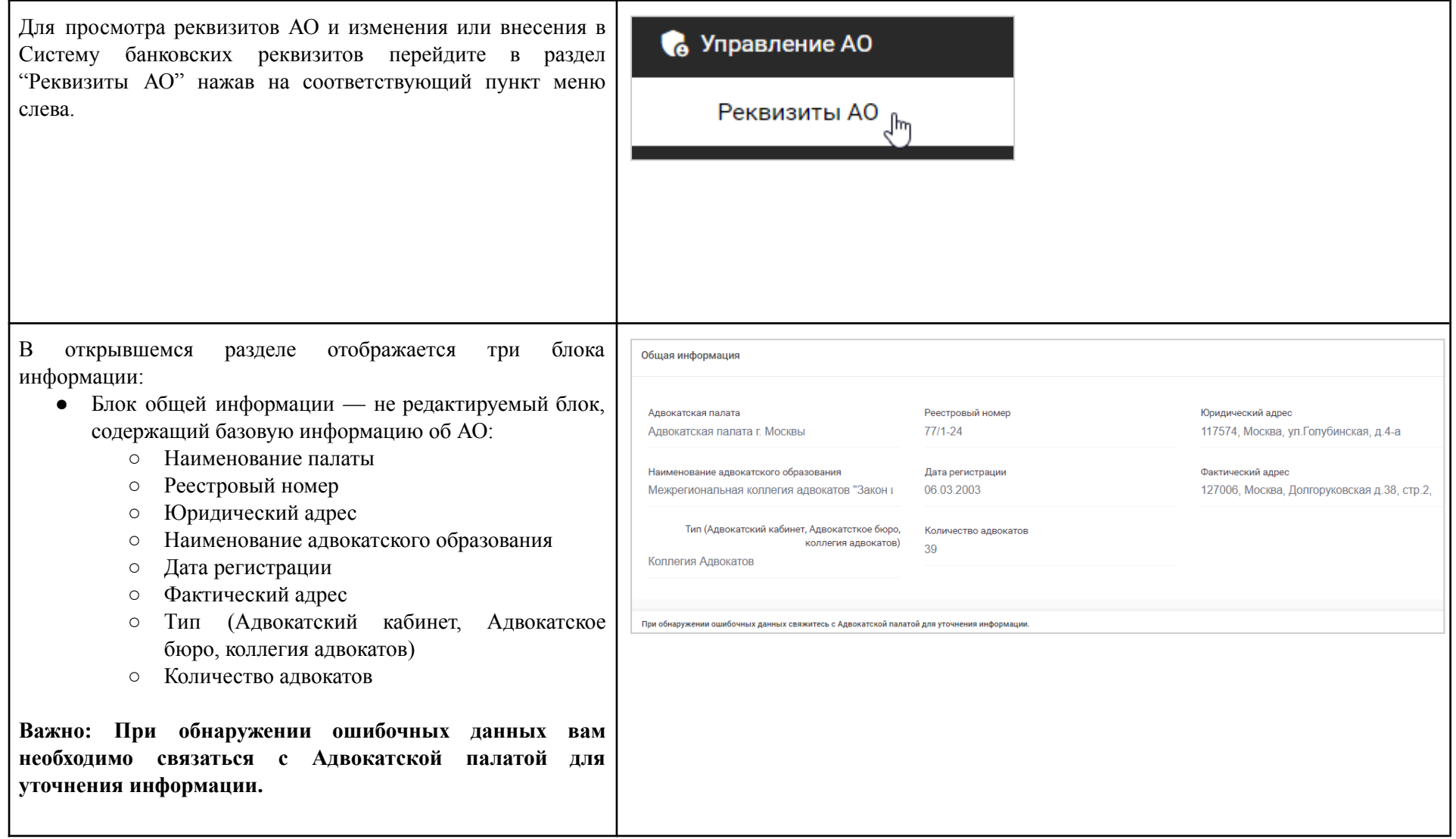

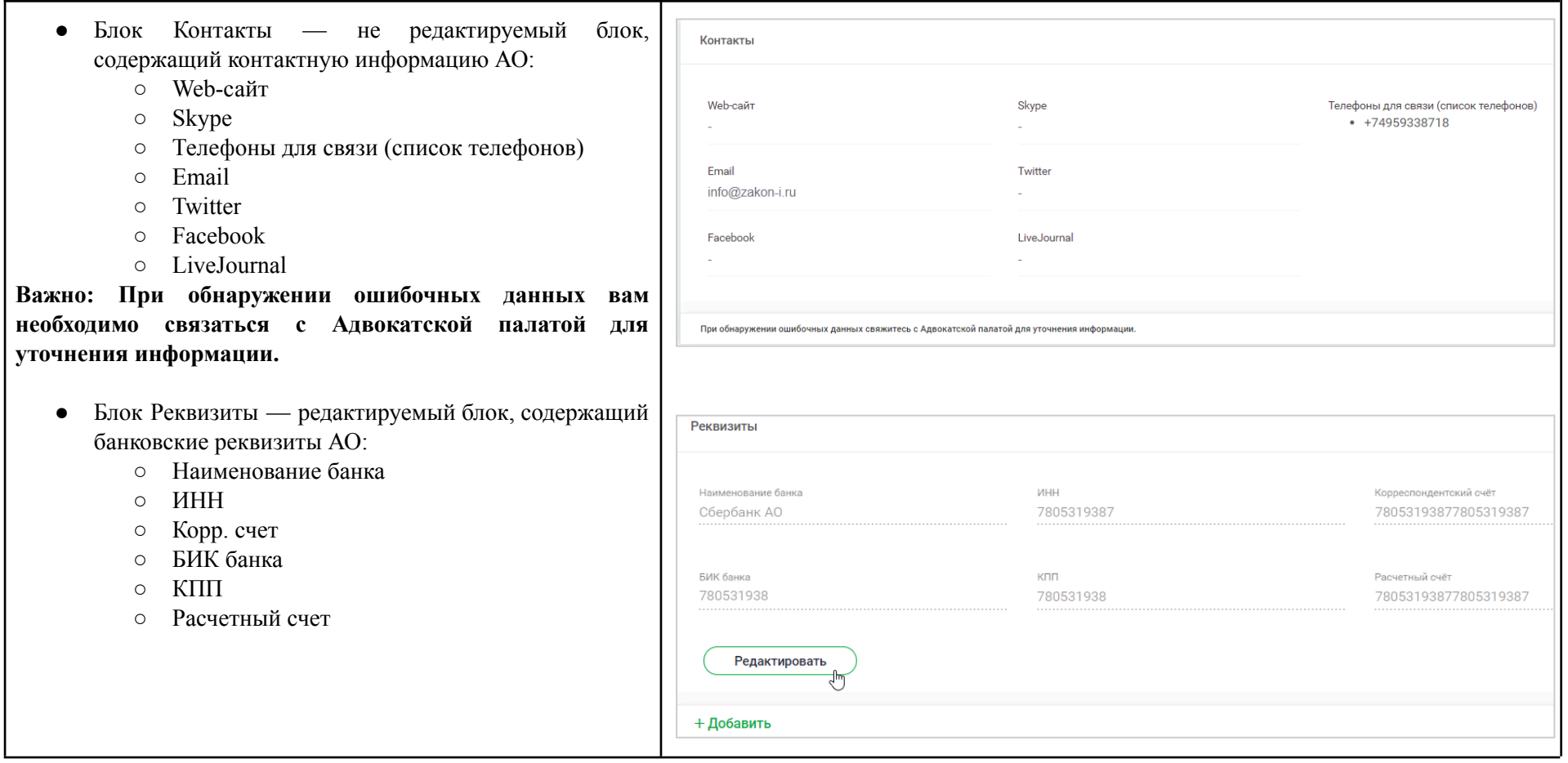

### 2.4.2. Добавление или редактирование реквизитов АО

<span id="page-25-0"></span>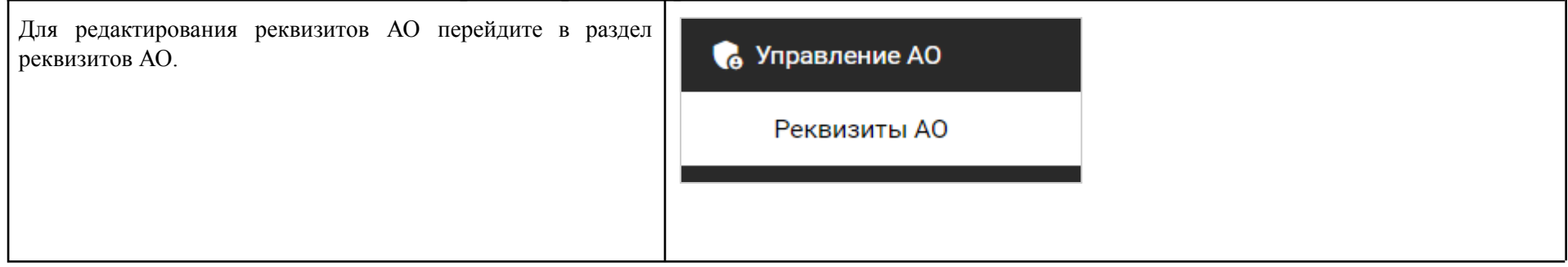

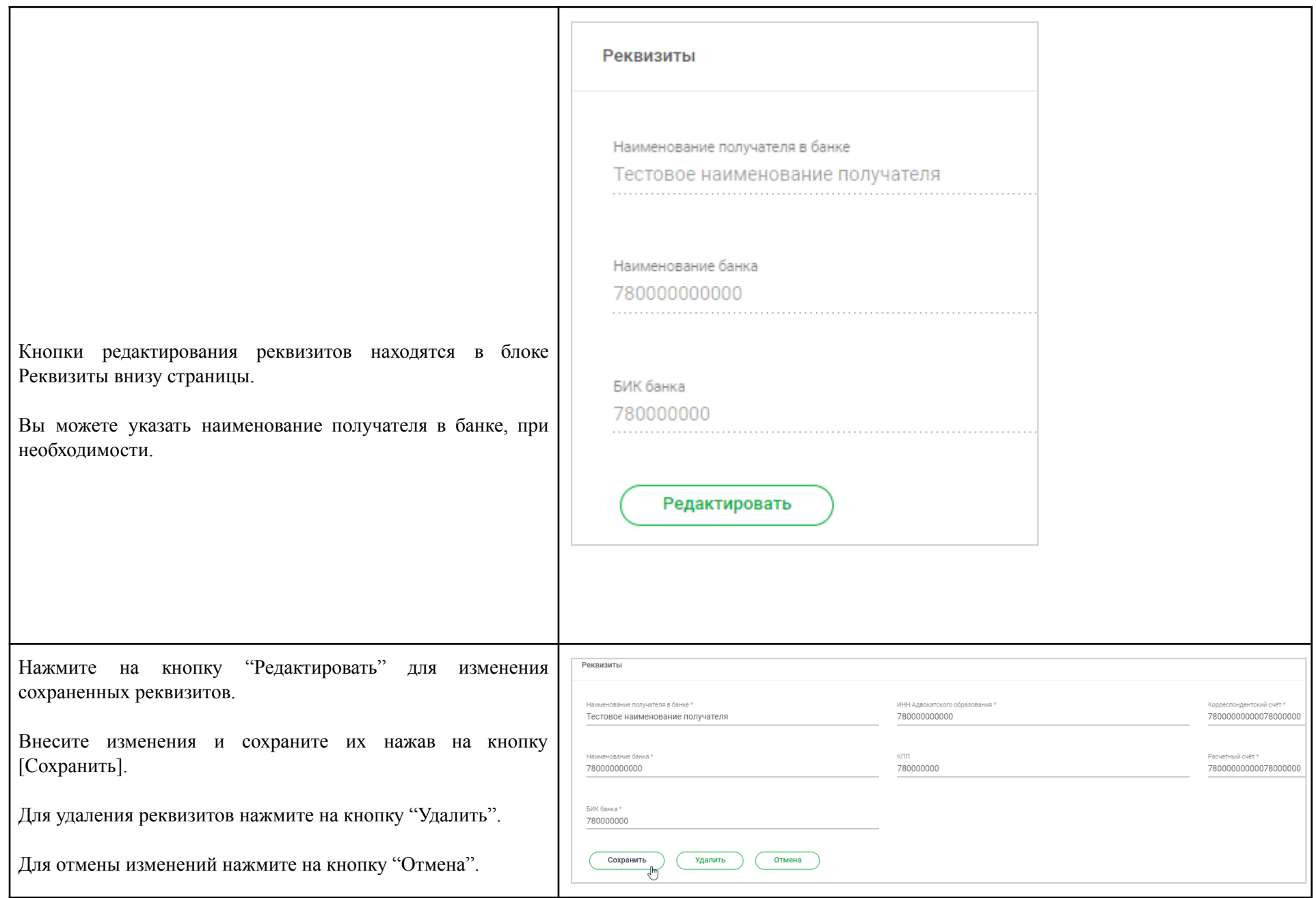

# <span id="page-27-0"></span>3. Вопросы по работе

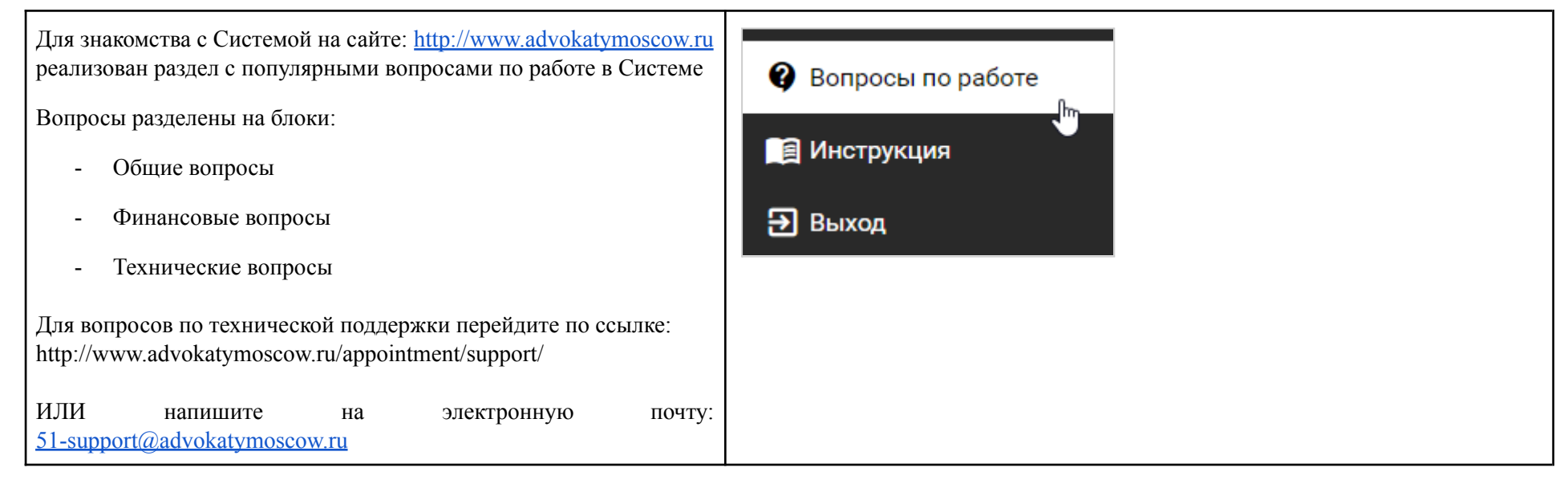

# <span id="page-27-1"></span>4. Инструкция

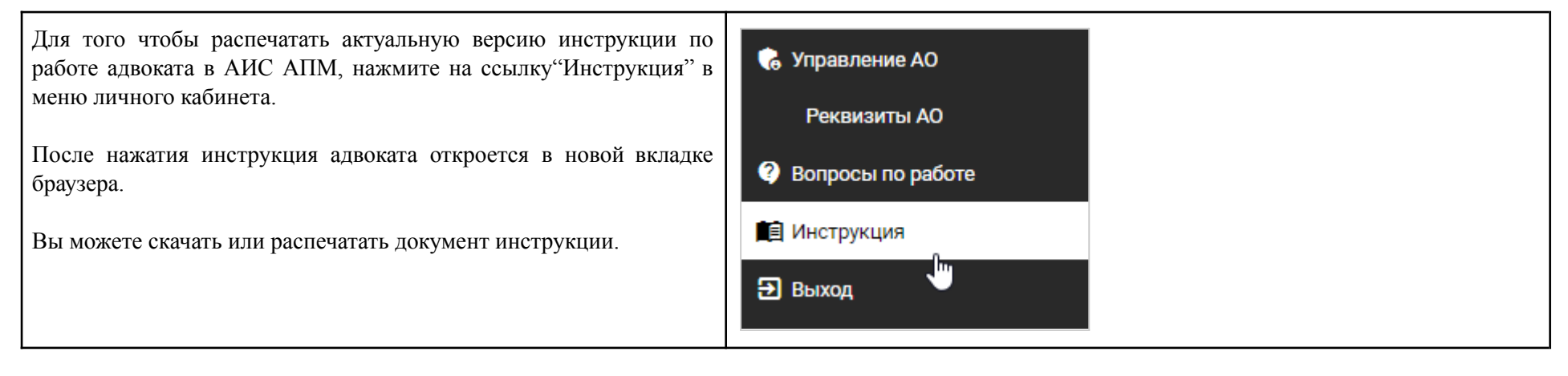

# <span id="page-28-0"></span>5. Поддерживаемые браузеры

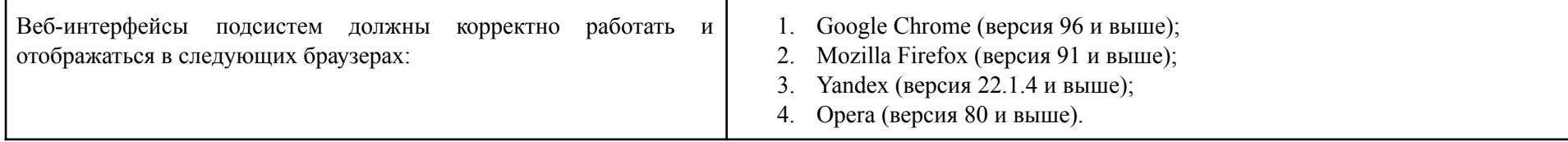

# <span id="page-29-0"></span>История изменений документа

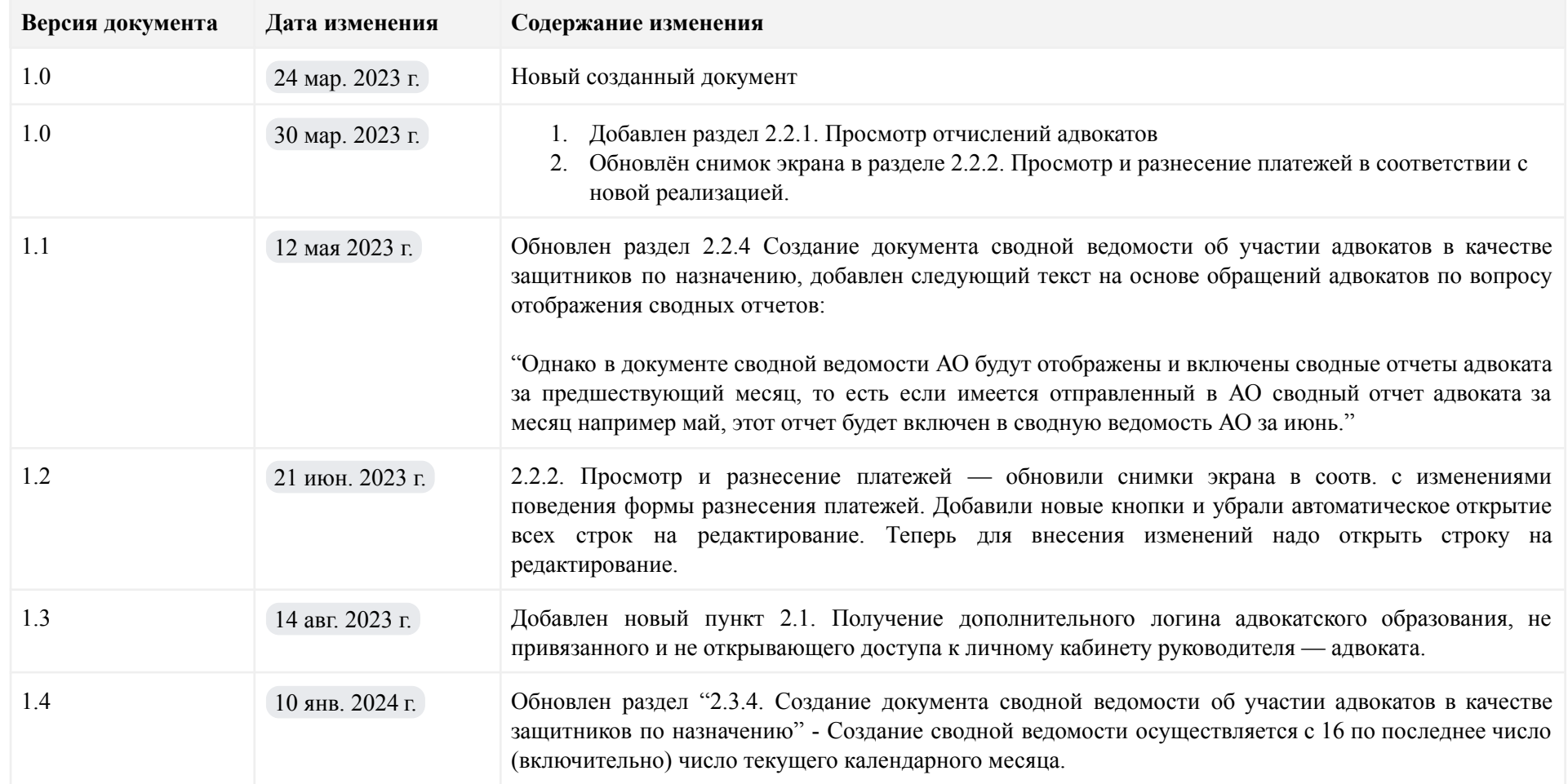